#### الباب السادس الذامات

### الذامات

التعرف علٍ مخرر الذامات

فو يعبر برنامج مستقلا بحد ذاتة يتمتع ماكس بمحرر حرائط اكثر من رائع

بالخرائط الجاهزة والتب يعملها المصمم نفسة وعملة هو اكساء الاجسام المصصمة

الشاقة ولكن العمل ككل يعتمد على وحقيقة الامر بناء الخرائط من الاعمال الذراُط

البيك مثال يدل على قوة محرر الحرائط في اظهار جمالةوقبل البدا في الشرح بواسطٌ اِداة لدينا هنا صندوق عادي عملناة Box

خر ائط ماكس انظر الي النتيجة وطبقنا علية خريطتين جاهزة ضمن مكتبة

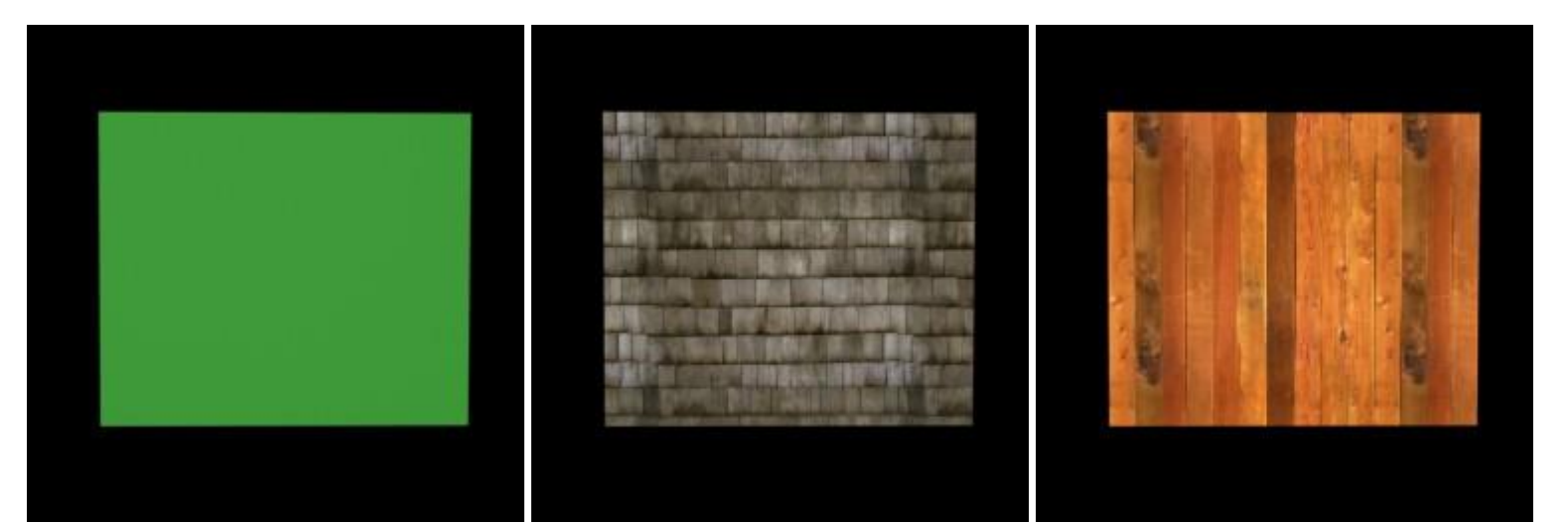

خشبي يظهر كانة لوح جدد جدار يظهر كانة جدار يخلون جدون

منها فتحة من قائمة التحرير من شريط يمكنك ان تفتح محرر الخر ائك بعدة طرق العلوي لماكس ولكن الابسط َهو القوائم العلوي او َضغطَ اَيقونتةً من الشريطَ ضغط حر ف

M

فيظهر لك لوحة كما في الشكل التالي

كتاب مراد للماكس من الإلف إلى الياء

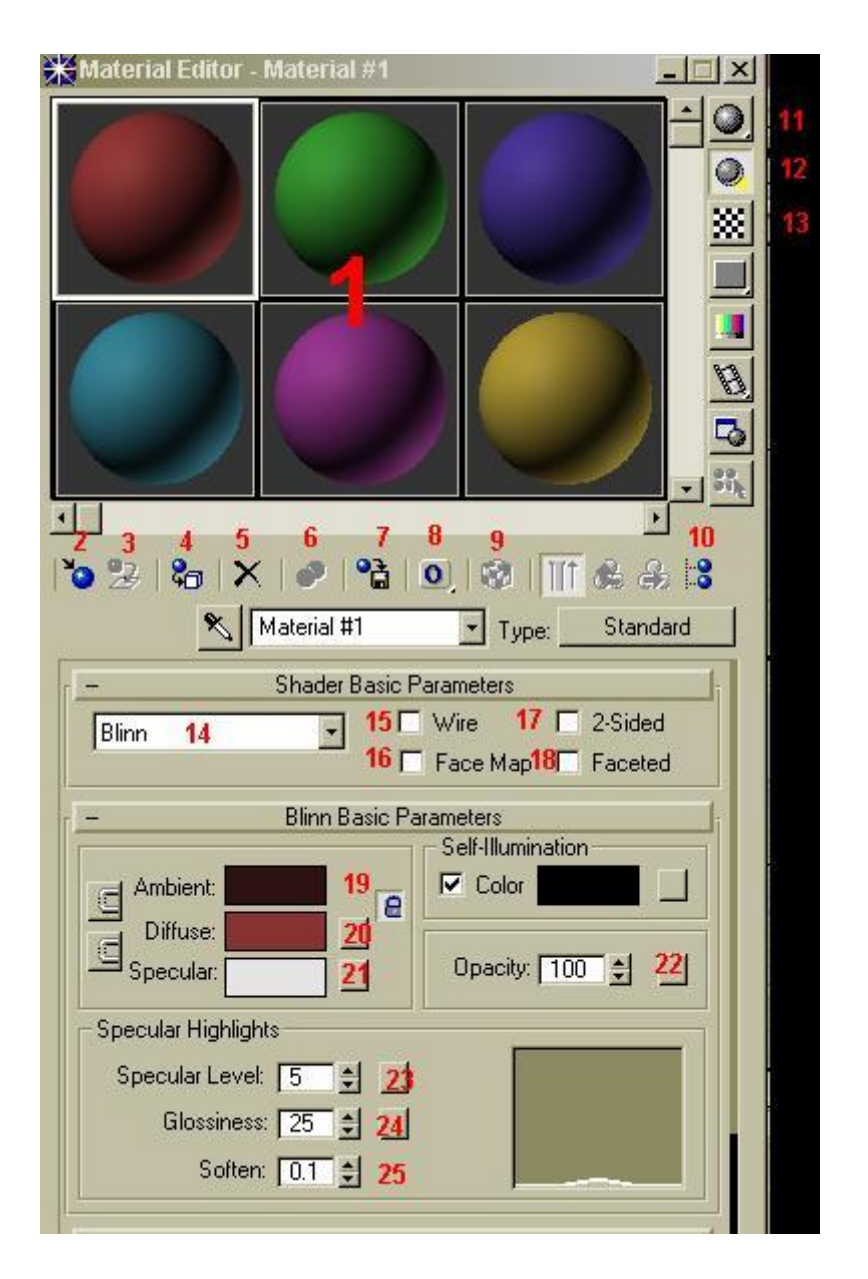

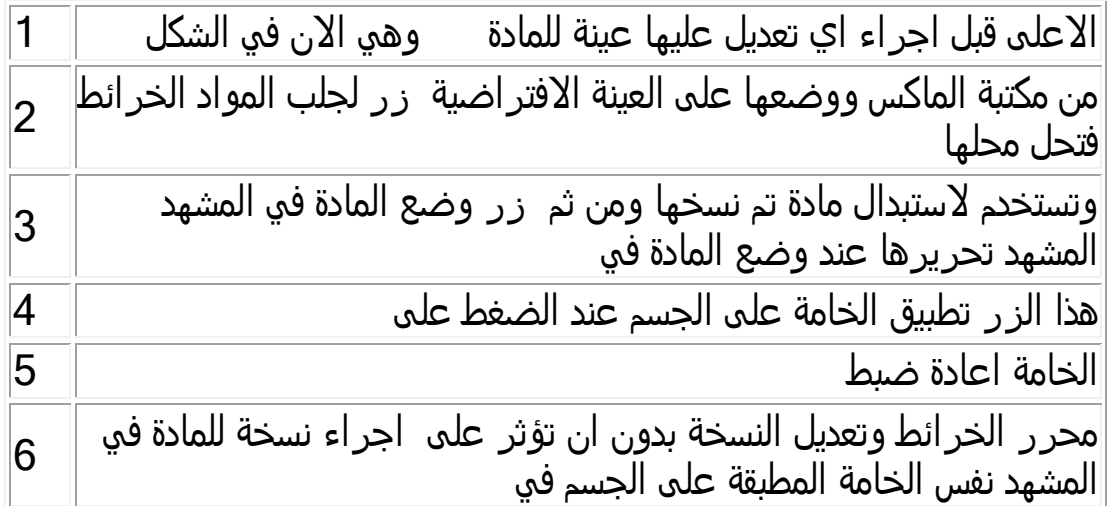

كتاب مراد للماكس من الإلف إلى الياء

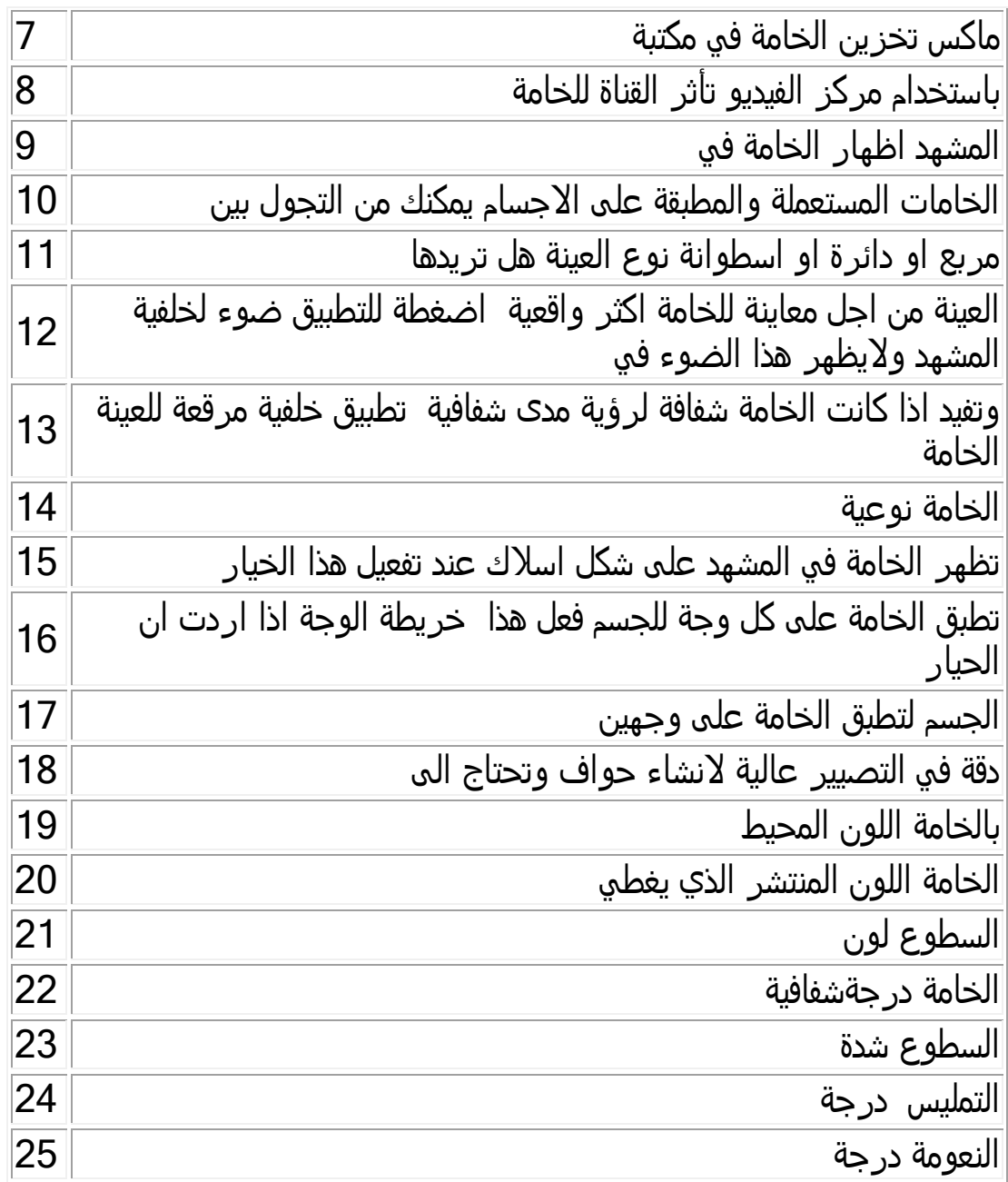

على محرر الخرائط وشرحة كاملاً هذة المعلومات انما هي مدخل للتعرف **ويكفي ان تعلم ان هناك مجالدات تتكلم عن** مستخجًّ ِن المخرك الوخجد لٌ هو المستذدم **نفسة**

#### ❖ خامة الزجاج

قم بتشغيل محر ر\_الخامات

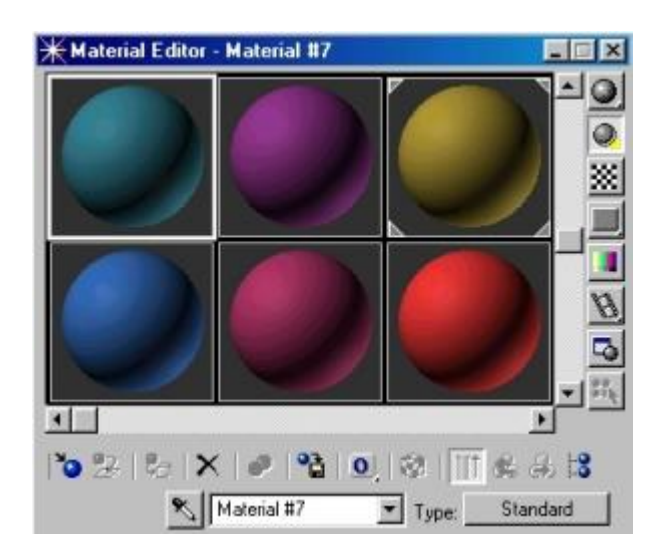

- الآن من مجموعة Shader Basic Parameters افتح القائمة المنسدلة َ وانتقً نوع الذامات.. Metal

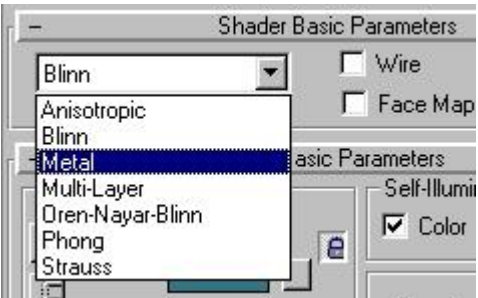

- وفي الأسفل ومن مجموعة .. Metal Basic Parameters Rollout قم بتعديل اللون المنتشر للذامٌ Diffuse إلٍ لون مقارب للسواد ) قجم 10 لكل من اللون الأحمر والأخضر والأزرق) ، وبالنسبة لِلّون الخامّة في الظل .<br>Ambientاجعلها 136 للألوانَ الثّلاثةَ ، وبإمكانك لاحقاً تجربة قيم أخرى..

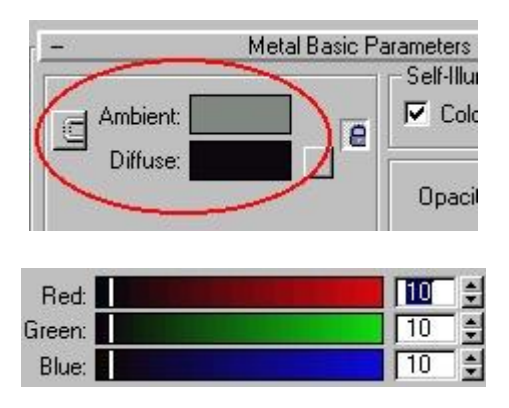

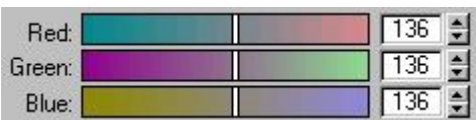

- تحرك للأسفل قليلاً ومن مجموعة Specular Highlights ، قم بتعيين القجمٌ 95 لكل من Level Specular و Glossiness َ هذه القجم ستجعل الخامة عاكسة للضوء .. وهو ما سيطابق الواقع..

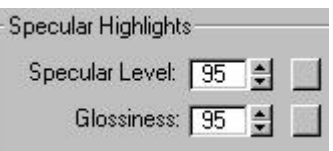

- بإمكانك مطالعة الخامة حتى هذه المرحلة .. راقب في منافذ الرؤية الخاصة بشقوق الذامات materials of previews display َ الذامٌ سوداء لامعة.

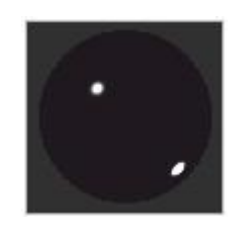

- خطوات هذا العمل ستستدعو جعل الخامة شفافة وهذه الخطوة سنقوم بها بعد قليل ، ولأننا نود رؤية الخامة وقد أصبحت شفافة سنقوم بتعيين خلفية لمنفذ الخامة ليسهل العمل معها ولنتمكن من اتخاذ القرار الصحيح أثناء اكمال بناءها .. من مجموعة Material Editor Options إضغط على زر الخلفية Background ..

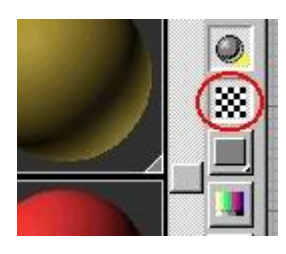

- لأحظ الآن أثر ذلك في منفذ معاينة الخامة display previews of materials

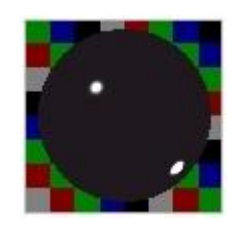

#### - لنستأنف اآلن العمل .. تخرك إلٍ قسم Map ؽً مخرر الذامات والذراُط..

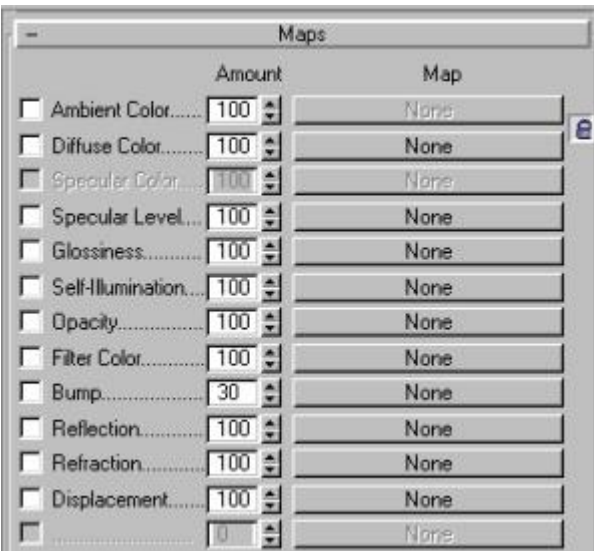

قيمة الَإنعكاس Amount في حدود 70 نقريباً .. ثم إضغط عليَ زر -سنقوم الآن بإضافة خريطة انعكاس .. قم بإختيار Reflection ، واجعل None ..

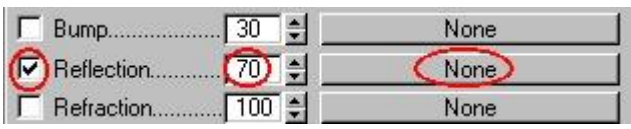

بإختيار خريطة صورة.. Bitmap ستنؾتد ناؽذة مستعرض الذامات .. Browser Map/Material قم

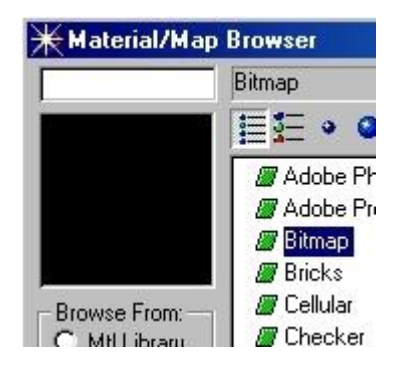

-من اللوحة Select Bitmap Image File ابحث عن صورة لمنظر طبيعَي فيَ جهازك يتوفرَ فيها مزيج من الألوان المتداخلة .. بإمَكانك اَختيار أيَ صورة تريد وبإمكانك تجربة المزيد .. وهذه عينتين لمشاهد تصلح لهذه المهمة

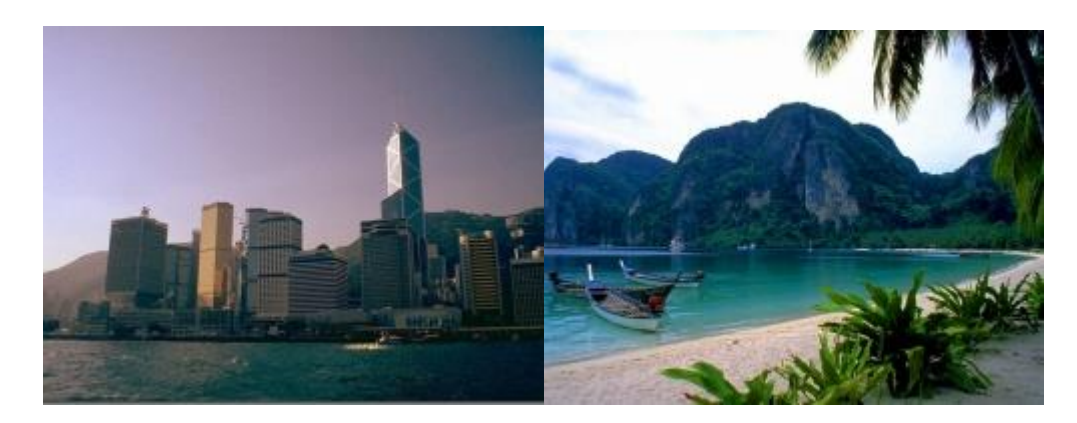

الخامات والخرائط ، إرجع ثانية لمستوى الخامة الرئيسي بضغط زر Go to اذتر اخدى هاتجن الصورتجن .. ثم انقر .. Open وعندما تعود لمخرر Parent ..

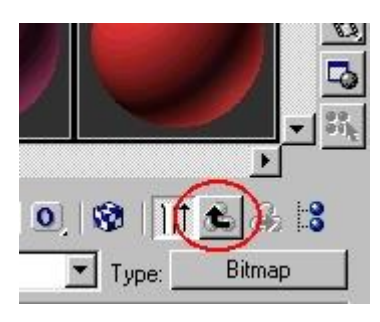

-عد ثانية للوح .. Map وفي هذه المرة انتقي الخريطة التالية الخاصة بعمل اإلنكسارات .. Mapping Refraction خدد قجمٌ لإلنسكار الضوًُ بخدود 90 ؽً جزء .. Amount ثم إضػط علٍ زر None بجوارها..

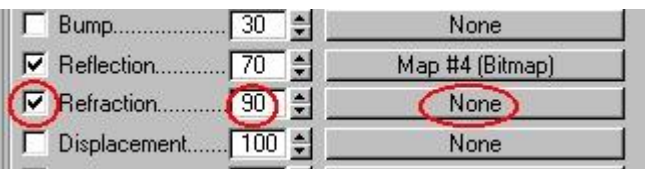

-ومن نافذة مستعرض الخامات Material/Map Browser التي ستنفتح تلقانَياً .. اختر خريطَة الإنعكاس.. Raytrace

> **Perlin Marhie** <mark>∰ Planet</mark><br>█ <mark>Raytrace</mark><br>█ Reflect/Refract

-راقب الآن المنفذ .. وشاهد كيف أن الخامة قد اصبحت وفق هذه التعديلات ؽً وضع مناسب..

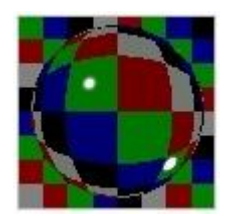

-طبق الآن الخامة على المجسم .. تأكد أول من اختيار الكائن ، ثم انقر زر تعججن الذامٌ إلٍ المجسم .. Selection to Material Assign بإمكانك أيضاً استخدامَ ميزة السحب والإفلات ..اسحب الخامة وقمّ بإلقاءها علي المجسم..

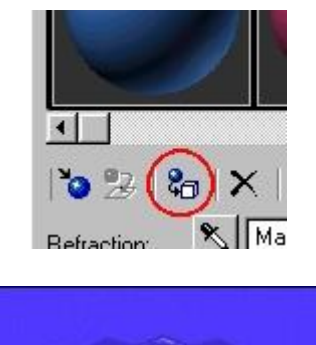

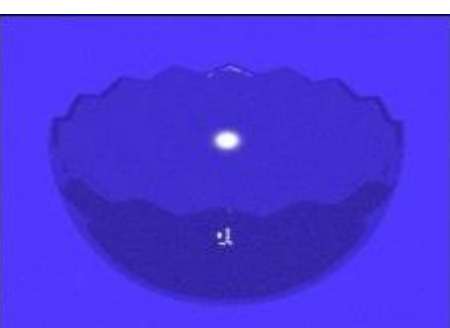

- ولعمل مشهد مقنع اكثر انت بحاجة الى إضافة بعض المجسمات والمصابيح والذامات للمشود..

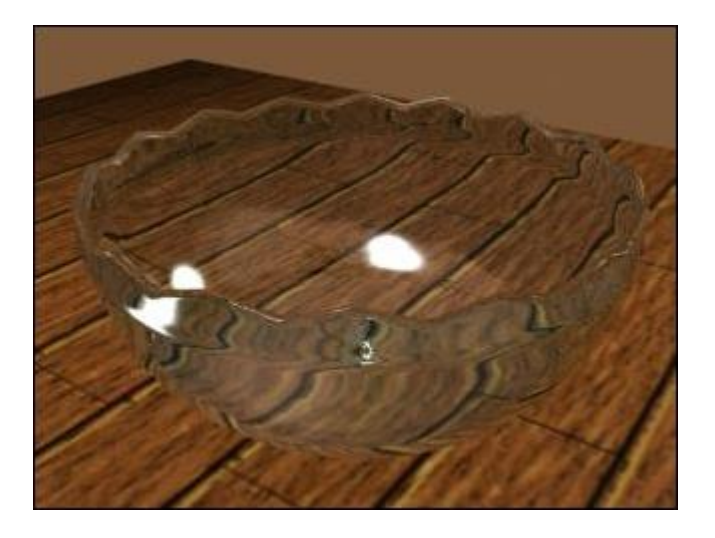

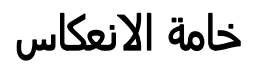

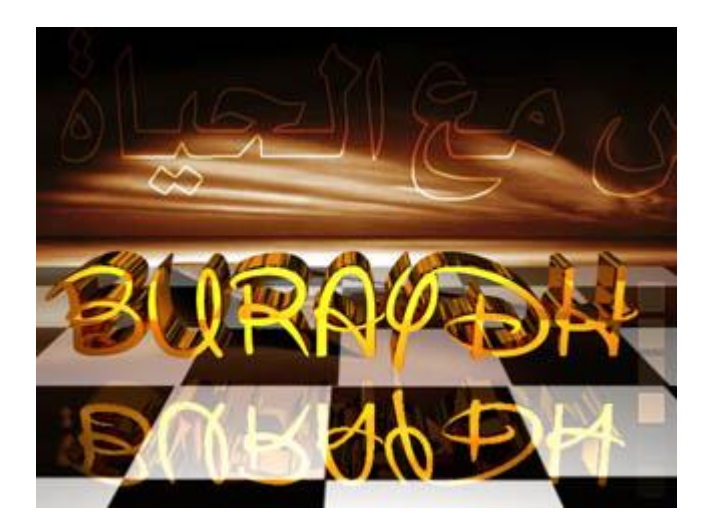

#### انتقل الآن إلى TOOL من شريط الأدوات الرئيسي واختر MATERIAL EDITOR كما هو موضد ؽً الصورة...

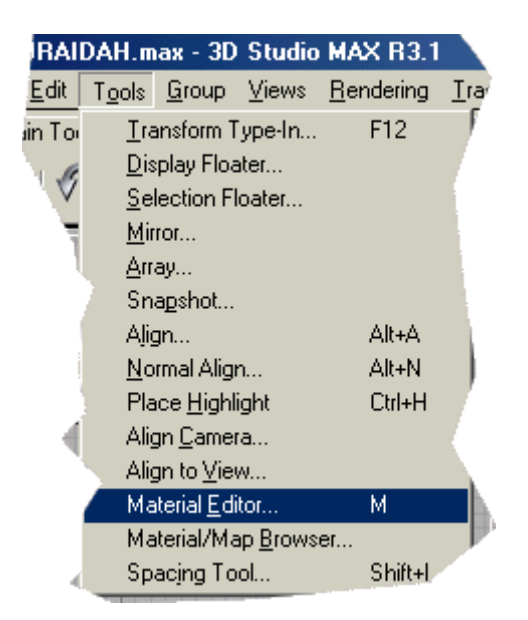

تخرج لك هذه الشاشة والتي تحدد عليها السطح الاول المشابة للوح الشطرنج والمعلم عليه برقم واحد

- 2- تحدد على REFLECTION والذي يمثل الانعكاس في الخامة
	- -3 مقدار اِنعكاس ..
	- -4نوعجٌ اِنعكاس...

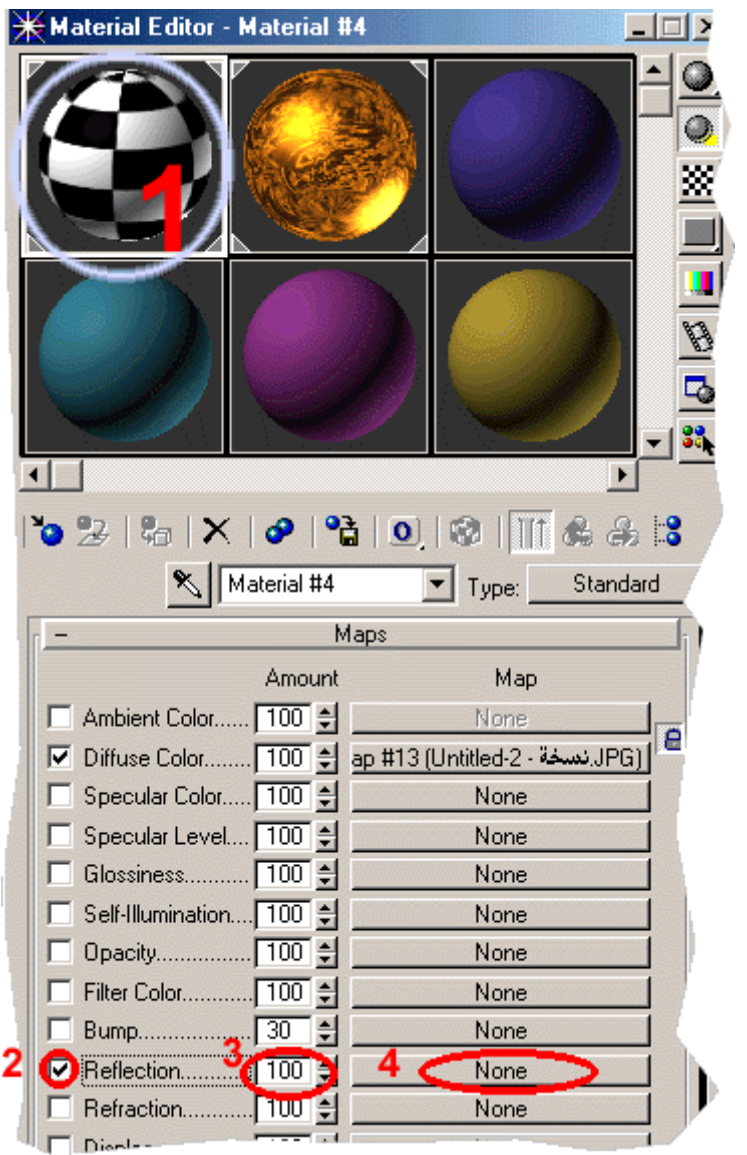

وكماهو موضح في الصورة....

بعد الضغط على NONE سوف يخرج لك لوحة الختياؤات والتي تقوم انت باذتجار RETRACE منوا . كماهو موضد بالصورة..

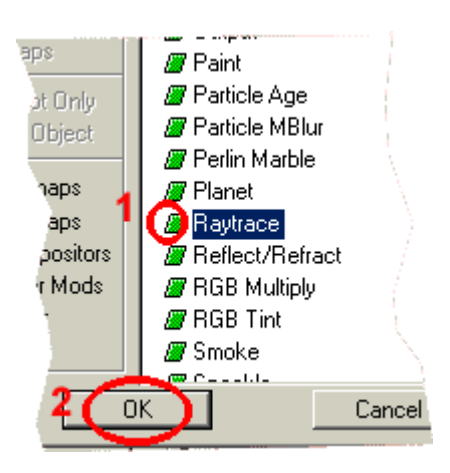

بعد الضػط علٍOK

سوف نرجع الٍ مخرر الذامات..

ثم بعد ذلك نضغط على حرف H من الكيبورد لتحديد السطح المراد اكساءه الخامة العاكسة...

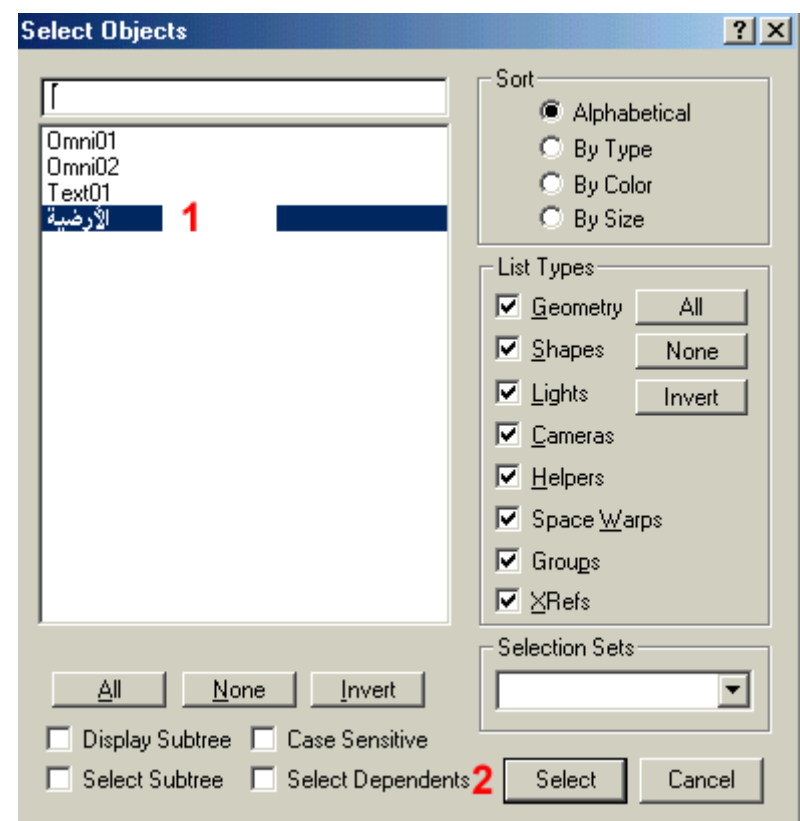

بعد الضغط على SELECT سوف نرجع الى محرر الخامات لكي نكس الجسم الذي خددناه ..

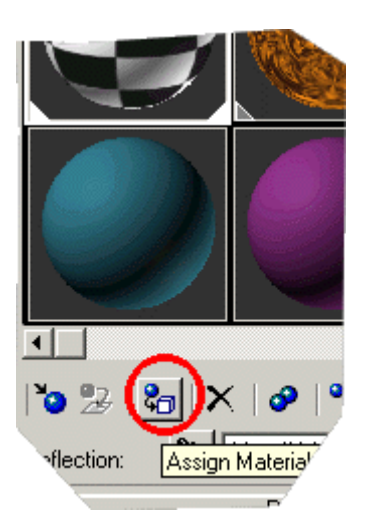

ولكو نخرج العمل نهائيا يتوجب علينا معالجة RENDERالاجسام نذهب الي القاُمٌ الرُجسجى ونذتار RENDER

#### خامة المر ابا

المجموعة البسيطة من المجسمات ، عبارة عن لوح سيستخدم ِلاحقاً كسطح ؽً هذا المثال سنقوم بإنشاء مرآة عاكسٌ َ وقبل البدء سنؾترض أن لديك هذه عاكس ، وشكل مكعب وكروي بالإضافة إلى أرضية تحمل المجسمات ..

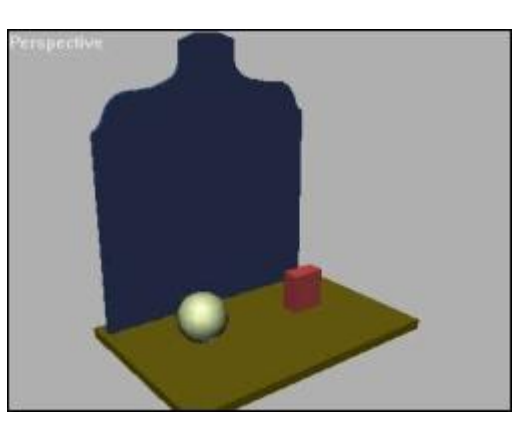

-أختار اللوح القائم وشغل محرر الخامات والخرائط ، بضغط الإيقونة فقّةمن<br>شريط الأيقونات العلوي (الأيقونة الخامسة من الجهة اليمني) ، وإذا كنت تشغل MAXؽً نمط عرض منذؾض ؽقد تضطر لسخب شريط القواُم هذا لرؤيٌ أجز اءه المخفية ..

-ما نريد القيام به هو تجهيز خامة عاكسة تمثل المرآة ، لاحظ أننا نريد أن يكون السطد عاكس تماما.. ً

-الخطوة الأولي في عملية تجهيز هذه الخامة اليسيرة هي الأنتقال إلى لوح Basic Parameters، ومن ثم الضغط على الشريط اللوني أمام خانة اللون المنتشر Diffuse ، ما نريده بالضبط هو تغيير اللون الإفتراضي إلى اللون الأسود الخالص .. لماذا ؟؟

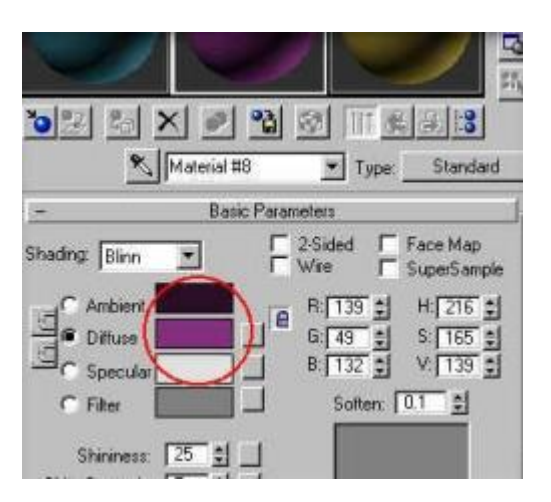

-بما أن المرآة ستكون عاكسة بنسبة 100 % ، فيفترض أنها لن تحتوي على أي لون ذاتو خاص بها ، بخلاف فو ما إذا أردت عمل أرضية حمراء عاكسة مثلاً حيث ستقوم بإعطاء الجسم العاكس اللون الأحمر..

-بعد الضغط على الشريط اللوني المنتشر ، سيقوم MAX بفتح اللوحة العائمة الخاصة بتحديد اللون المنشر .. قم الآن وللحصول علي لون أسود صافي بتغيير درجات اللون في خانات اللون Red و Green و Blue إلى القيمة صفر ، ثم إضغط على OK ، وكما هو واضح في اللوحة التالية..

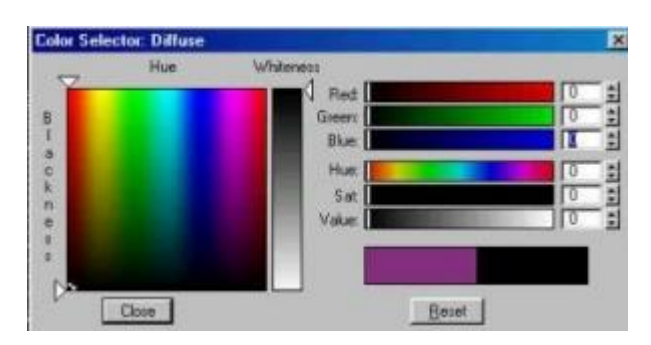

-سيقوم MAX بإستبدال اللون السابق باللون الجديد ، وسترى هذه التغييرات في منفذ الرؤية الخاص بالخامة في محرر المواد والخر ائط..

-الآن سنقوم بإضافة الخامة العاكسة ، تحرك إلى لوح Maps في الأسفل ، ثم توجه إلى الَخامة العاكسة Reflection ، وإضغط على الزر None الطويل بجوارها.. كتاب مراد للماكس من الإلف إلى الياء

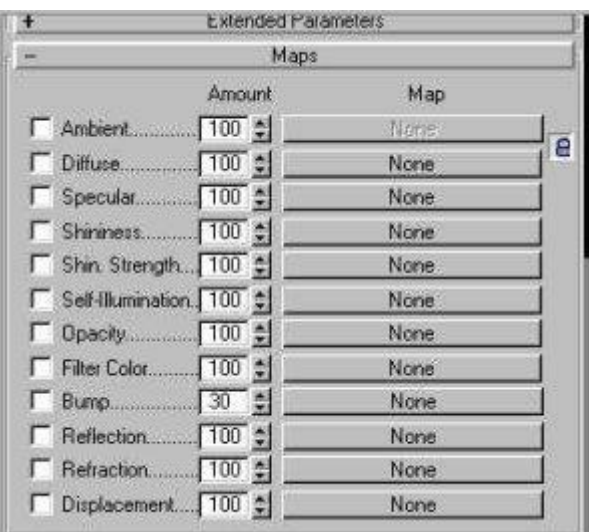

#### Browser، أنتقق الخريطة الإجرائية Raytrace ، ثم إضغط.. OK -سيقوم ماكس بفتح مستعرض الخامات والخرائط Material / Map

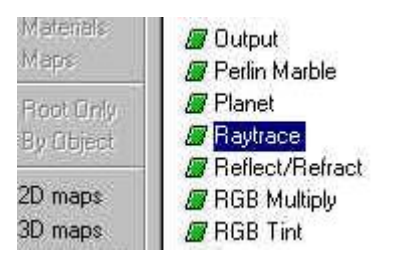

-وعلى الفور سيقوم ماكس بنقلك إلى المستوى الفرعي الخاص بالخامة Raytraceَ وهنا يمكنك إجراء التعديّت المناسبٌ والمتعلقٌ باإلنعكاس َ ولدواعي التمرينَ سنقبل بالخَيارَات الإفتراضية وهي في الغالب مناسبة في مَعظَم الحالات َ والآن سنعود للمستوى الرَئيسي للخامة َ، إضغط على أيقونة السهم المتجه للأعلي Go to Parent للأرتفاع إلى المستوى الرئيسي من الخامة..

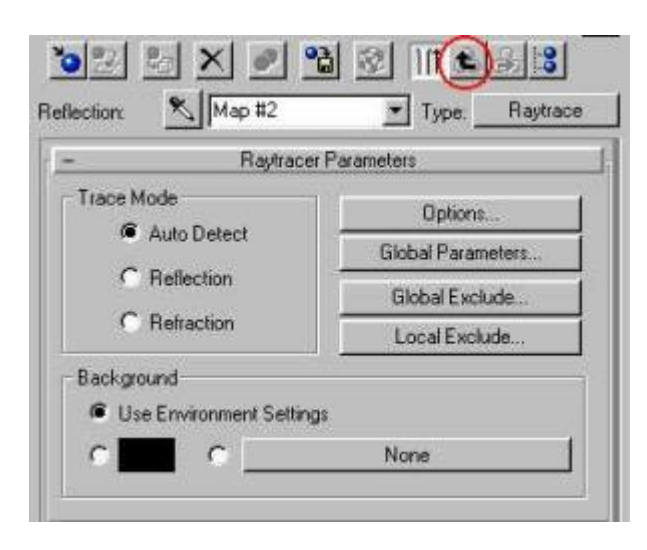

-مع أننا لن نجري أي تغييرات على خامة الإنعكاس Reflection ، لكن لاحظً ان القَيمة الإفتراضية للإنعكاس هي 100 ، وبما أننا نريد إنشاء مرآة عاكسة تماماً كما سُبقَ فسنبقي علي هُذه الْقيمة كما هُي ، وإجمالًا قيْم منخفضَة تعني إنعكاس أقل والعكس صحيح..

-الآن جاء دور الخطوة الأخيرة تركيب الخامة على المجسم المختار ، ولعمل ذلك بإمكانك اختيار الخامة من الشق الخاص بها ومن ثم سحبها وإلقاءها على الكائن ، أو يمكنك الضغط على زر Assign Material to Selection وهو الزر الثالث من الجهة اليسري أسفل منافذ الرؤية الخاصة بالخامات .. ثم أغلق مخرر الذامات والذراُط..

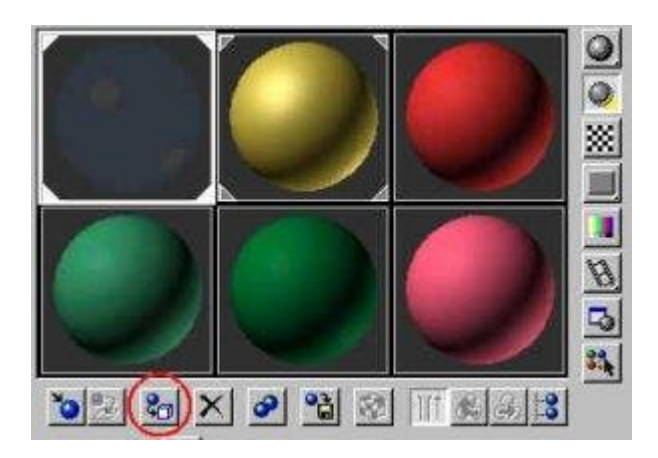

المنؾذ السؾلً األيمن .. ثم قم بعمل تصججر للمشود بضػط زر Quick--لقد عدت الآن لواجهة MAX ، قم بإختيار منفذ الرؤية Perspective ) Renderالأيقونة الثالثة من الجهة اليمني في شريط الأيقونات العلوي لـ ( MAXوِخظ النتاُح..

-هنا قمت بتجهيز هذا المشهد بالإستعانة بالخطوات التي سبق ذكرها َ، وبإضافة القليل من التفاصيل وعمل بعض الخرائط اللازمة ، وتجهيز إضاءة منطقية والسماح بتكوين الظلال أمكن عمل المشهد التالي …

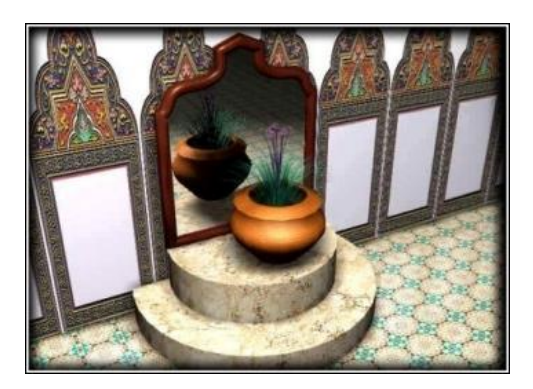

# الباب السابع طرق اكساء المجسمات

## عمليات الإكساء العادية

-لتطبيق هذا المثال سنفترض أن لديك كائن بدائي، عبارة عن مكعب ، قم بانشاءه الآن لمتابعة المثال...

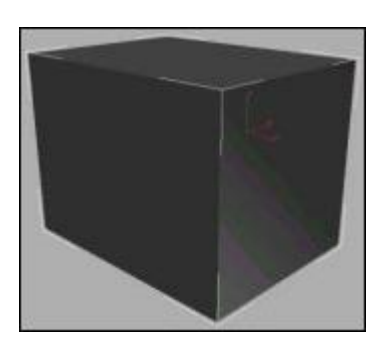

- وسنفترض أن لديك الصورة التالية ، موجودة كملف في دليل Map تحت الدليل الرئيسي للبرنامج ، ويمكن اختيار أي صورة متوفرة لديك..

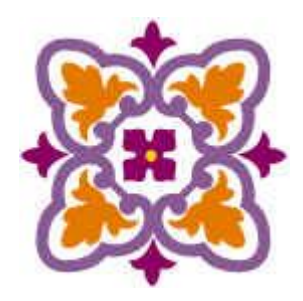

طبعاً ما سنقوم به هو إكساء المجسم بالخامة السابقة .. الآن انطلق مستعيناً بالله مع الخطوات:

-توجه إلى المجسم وهو المكعب هنا في هذا المثال ، وقم بإختياره..

لِمن شريط الأيقونات العلوي ، الأيقونة الخامسة من اليم*ي*ن -شغل محرر الخامات والخرائط Material Editor ، بالضغط على أيقونة

-بعد تشغيلها ستفتح لك نافذة محرر المواد والخرائط

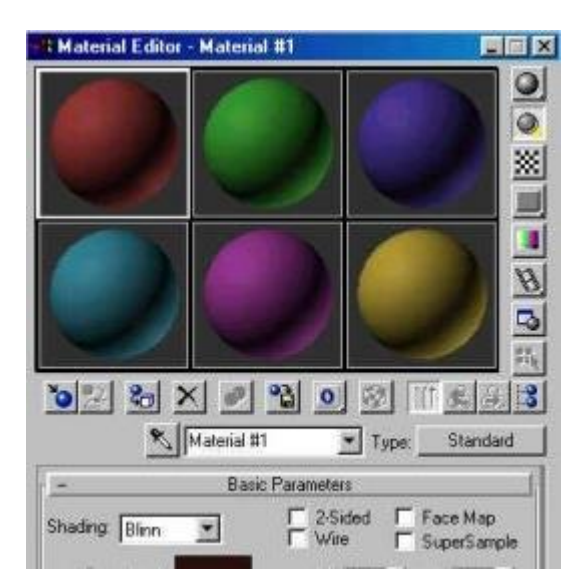

-كما تلاحظ َ هناك ستة خامات تظهر في الوضع الأفتراضي َ ببساطة لتطبيق أي خامة من هذه الخامات علي المجسم ، اختار الّخامة المطلوبة بالضغط عليها ليحاط الشق بحد أبيض للتدليل على اختياره ، ثم إضغط زر Assign <sup>8</sup> Material to Selectionزر تعيين الخامَة إلي الكائن ، وهو الزرالثالث من اليسار أسفل نوافذ الخامات ، إضغط عليه ليتم صبغ المجسم المختار بالخامة المختارة ، وهناك طريقة أخرى وهي استخدام السّحب والإفلات ، فبإمكانك اختبار الخامة ثم سحبها خارجاً والقاءها على المجسم...

-الآن سنقوم بتركيب مادة جديدة إعتماداً علي ملف الصورة السابق ،، وللعلم فهناك أكثر من طريقة ، وسأذكر هنا الطريقة السهلة

-توجه إلى لوح Map وهو اللوح الثالث الأفتراضي في محرر المواد والخرائط ، وأنقر علي الشريط الذي يحتوي التسمية ، ليقوم ماكس بتوسيع القائمة ولتظهر لك القائمة التالية:

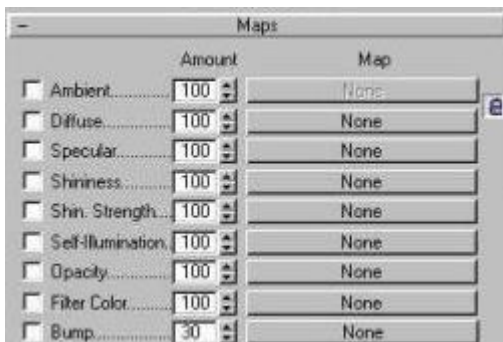

-الآن توجه إلى الخريطة الثانية المعنونة Diffuse أو خريطة اللون المنشر ، إضط على زر None بجوارها ، فتنفتح لك القائمة التالية:

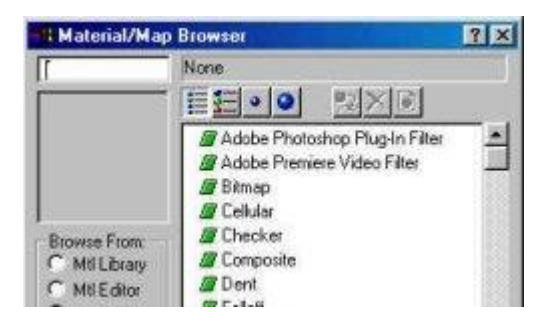

-اختار الخامة الثالثة المعنونة بـ Bitmap ، وإضغط موافق .. فتعود مرة ثانية إلى محَرر المواد والخرائطَ ، ولكن في هذه المَرَة ستكونَ في المستوَى الَفرعي الذاص بالمادة المذتارة

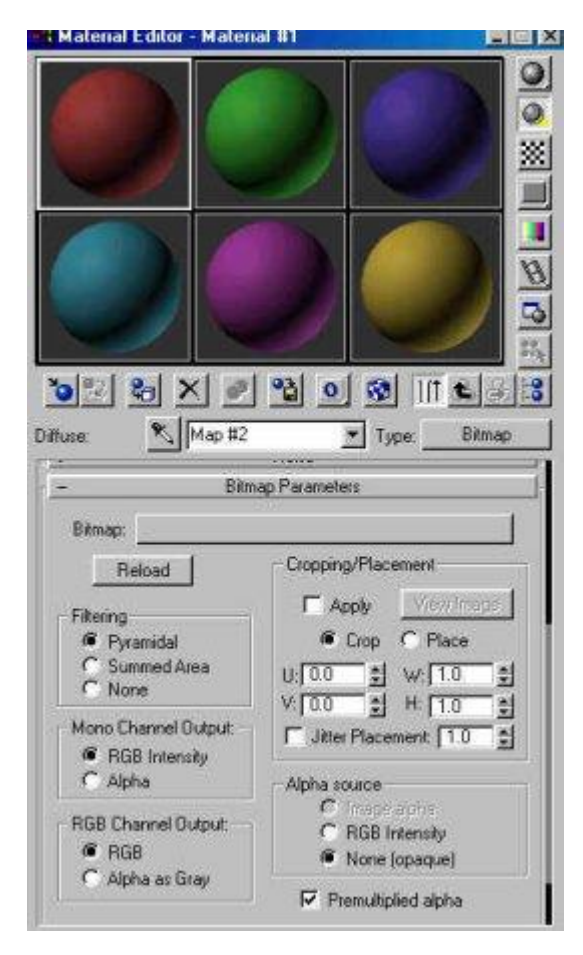

الطويلَ بجوارَ كَلمة Bitmap ، وعندئذ سيفتح لك ماكسَنافذة Windows -تحرك الآن إلى لوحة Bitmap Parameters ، وإضغط على المربع قياسية ويطالبك بتحديد الصورة ، قم بإختيار الصورة المرغوبة من دليل Map ثم إضغط موافق ..وعلى الفور سيقوم ماكس بإعتماد الخامة الجديدة في منفذ الرؤية النشط..

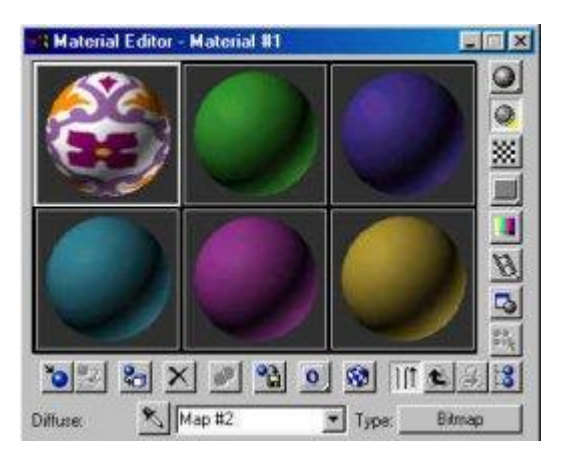

-الآن قم بضغط زر Selection أحرى إذا Assign Material to Selectionمرة أخرى إذا استدعي الأمر ، لتطبيق المادة إلى المجسم.

-ولمعاينة المادة على المجسم إضغط الأيقونة Show Map in S Viewportالزر الذامس من الجسار َ لمعاينٌ الذريطٌ علٍ المجسم َ ثم أغلق مخرر المواد والذراُط ..

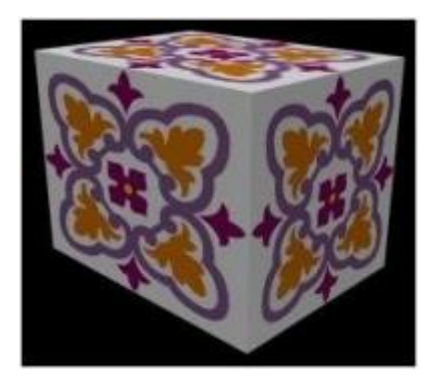

-والآن أكتمل نثبيت هذه الخامة البسيطة علم المجسم ..

إضغط على زر Get Material -Material/Map Browser أيفتح لك -بإمكانك إذا أردت الإعتماد على خرائط مكتبة ماكس الأفتراضية ، ولفعل ذلك MAXناؽذة مستعرض الذامات والذراُط َ قم بإذتجار الذامٌ المطلوبٌ ثم إضغط موافق وبعد ذلك إضغط زر ل<sup>ون</sup> لتطبيق الخامة الجاهزة على المجسم..

-لكن انتظر ، ماذا تفعل لو أردت أن تظهر الخريطة على المجسم بطريقة أخرى ، يعني مثلاً كل وجه من أوجه المكعب سيحتوي الشكل الأصلي 8 مرات مثلاً ، إَن ما أتحدث عنه هُو ما يعرف بمحاذاة الخُريطة علي المجسمات أو Mapping ، وهذه ميزة في غاية الأهمية من أجل الُحصول علي محاكاة صحيحة للخر ائط على المجسمات .. وإليك الخطوات .. وتابع المثال:

-ستختاج هنا إلٍ إضاؽٌ معدل Modifier Map UVW ويمكنك الوصول إليه من خلال لوحة Modify Panel ، وستجد الأمر في الصف الرابَع فَي الجهة اليمني من قائمة التعديل

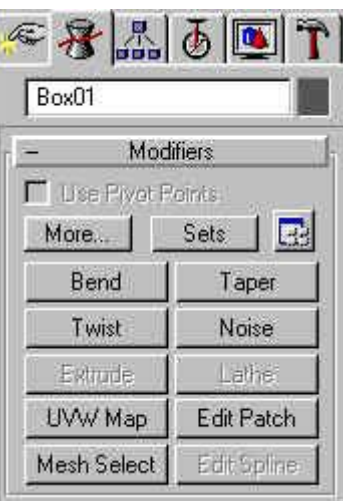

-ولتطبيق هذا المعدل ، اختار المجسم أولاً ، ثم إضغط على زر المعدل Map UVWَ وعلٍ الؾور سجقوم MAX بعمل مخاذاة غجر صخجخٌ للذامٌ علَى الكائن ، لكن َلا تكترثَ لأننا سنقوم بالتعديل بأنفسنا ، بعد الضغط علي UVWَ ستنؾتد قاُمٌ ؽرعجٌ بعنوان Parameters ذاصٌ بوذا المعدل ؽً أسفل هذه اللوحة.. كتاب مراد للماكس من الإلف إلى الياء

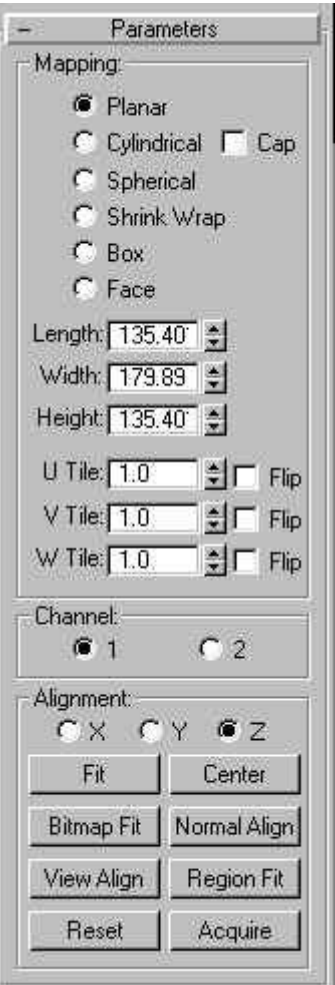

-الآن قم بإجراء التعديلات ، ولاحظ المجسم في منافذ الرؤية..

مجموعة Mapping بإختيار نوع تطبيق الخامة Box وعلى الفور سيصحح -بما أننا هنا نتعامل مع مجسم هو عبارة عن صندوق ، قم في البداية ومن MAXوضع الخامة على المجسم ، وستعود لحالتها الأولي .. لاحظ أن هناك أنواع أخرى تصلح لأنواع أخرى من المجسمات مثل المجسمات التي علي شكل مسطح أو اسطواني أو كروي..

-الآن توجه إلي قسم تحديد أبعاد الخريطة علي الكائن من خلال قيم Length و Width و Heigth الطول والعرض والارتفاع ،، بطبيعة الحال مجسمنا لا يحتاج لأي تعديل من هذا القبيل ، لكن لا مانع من أن تقوم بالتجربة لأجل التعلم.

-الآن جئنا للمرحلة المهمة ، إن معدل UVW ببساطة هو نظام إحداثيات خاص بالصور والخرائط مثل نظام XYZ وستعرف أثره الآن ، أنتقل الآن إلي القيمة الخاصة U Tile والتي تعادل محور X ، والقيمة V Tile والتي تعادل المحور Y ، غير تلك القيم إلي 3 مثلاً ، وِلاحظ ما سيحدث للخامة علي الكائن ، لقد قام ماكس بتكرار الخريطة 3 مرات على كلا المجورين ، جرب الآن التلاعب في تلك القيم ..

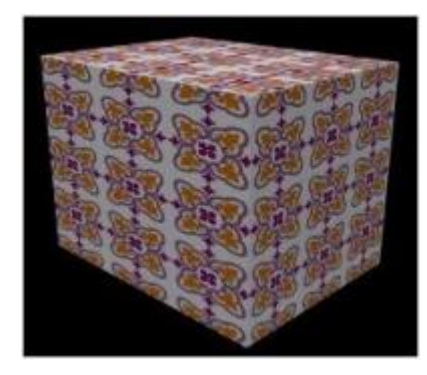

-إذا كنت تجد أن الخامة تعاني من تشويه على منفذ الرؤية ، فتحرك بمؤشر الماوس إلى عنوان منفذ الرؤية النشط وهي الكلمة الباهتة اللون والموجودة في الطرف العلوي الأيسر من منفذ الرؤية ، ثم إضغط على زر الماوس الأيمن ، وأختار من القائمة المنبثقة أمر Texture Correction ، وعلي الفور سيقوم MAXبعرض الذراُط علٍ منؾذ الرؤيٌ بشكل صخجد...

-بإمكانك ضغط زر Sub-Object في أعلى هذه القائمة ، بعد اختيار أداة التخريك مث ًّ Move َ والتوجى إلٍ منؾذ الرؤيٌ والقجام بتخريك الكاُن الوهمً Gizmoوالمخاط بالمربع األصؾر َ لجقوم هو بدوره بتخريك الذامٌ َ ويمكنك عمل تحريك حر أو مقيد للخامة علي المجسم ، كما يمكنك أستخدام أمر التدوير مثل بمثل.

Degradation Overrideوذلك بضغط الأيقونة هافي شريط القوائم -إذا كانت الخامة تختفي من مناظر الرؤية ، فأنت بحاجة إلى تفعيل وظيفة السفلي ، لتتبح لك هذه الوظيفة إجبار MAX على أبقاء الخامات في منافذ الرؤية ظاهرة دوماً ، وإخفاء MAX الأفتر اضي للخامات في منافذ الرؤية عند تحريكها هو بسبب محاولته الحفاظ على سرعة معقولة لأداء البرنامج بوجه عام..

-هناك مجموعة من الأوامر الأخرى في قائمة UVW Map ، مثل أمر Fit وهذا يسمح لك بمحاذاة الخريطة على الكائن بشكل أتوماتيكي ، وأمر توسيط الخامة في مركز المجسم Center ، وأمر Bitmap Fit لتصحيح إحداثيات الصورة علم الكائن ، وأمر Acquire وهو في غاية الأهمية إذ أنهَ يسمح لك بالتوفيق بين أبعاد الكائنات ... وأدعو الإخوة إلى أكتشاف باقي الوظائف..

-أخيراً … أود الآن أن أريكم مثالاً قمت بعمله إعتماداً علي ما سبق ذكره ، فقد قمت بتصميم غرفة تحتوي على أرضية وسقف وجدران .. وقمت بالإستعانة بهذه الصور الثلاث التالية ( الأولى لعمل خامة للأرضية - والثانية للجدران -والثالثٌ للسقف(

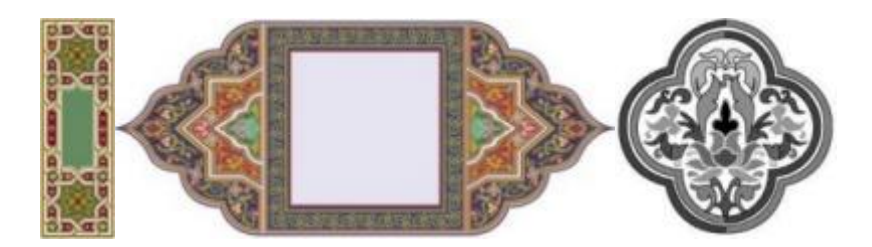

-ثم قمت بإضافة خرائط نتوء لها ، لتظهر مجسمة ، لعلنا نتناول خرائط النتوء<br>هذه مستقبلاً ، وقمت بإضافة معدل UVW Map السابق شرحه لعمل محاذاة مناسبة للخرائطَ علي الأجسامِ ،، وعقب ذلك تمت إضافةً بعض المثرات علي الخامات مثلَ تأثير الأنعكاس علم أرضية الغرفة ، وأخيراً تم إضافة مجموعة من المصابيح لتضـيء الغرفة بشكل واقعي ، ولمزيد من التأثير تم إضـافة مصباحين يشعان بالضوء في أعلا الجدار المواجه ، وأخيرا إنشاء كاميرا ، مسلطة بزواية منطقية ، وكان هذا المشهد..

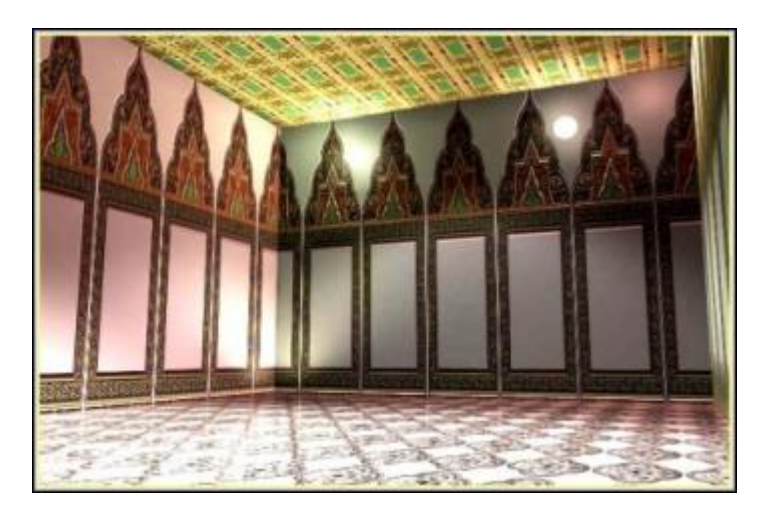

#### اإلكساء المتعدد

- ما نريد فعله هو إكساء مكعب عدة خامات مختلفة وعلى كل وجه من أوجهه ، لَيَصبح كالتالي:

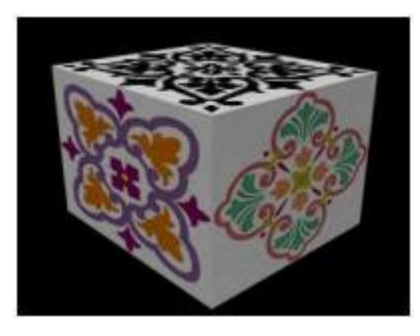

-في البداية سنفترض بأن لديك المكعب التالي ، وهذا من متطلبات المثال..

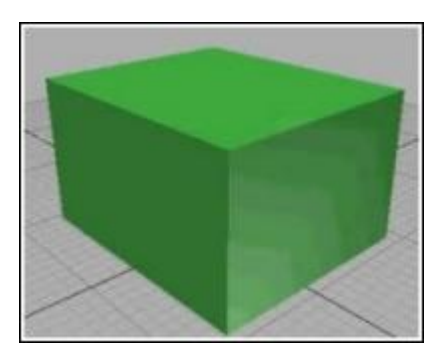

الآن التقط أنفاسك وأستعن بالله وأنطلق مع الخطوات

قسم Parameters ؽّعل ذجار Coords Mapping Generate لجقوم--اختار المكعب ، وإذهب إلى لوحة التعديل , Modify Panel وفي أسفل الكاُن ِخقاً. MAXبضبط المخاذاة للذامٌ علٍ

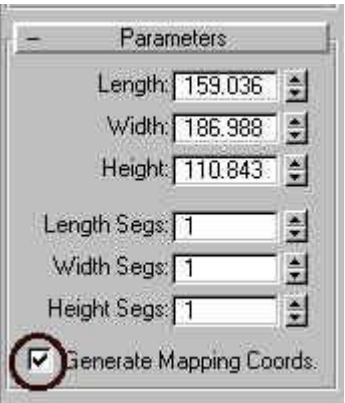

-الآن سنبدأ عملية إنشاء الخامات ، في البداية شغل محرر الخامات والخر ائط بالضغط على أيقو[ن](http://abobadr.net/3dsmax/tutorials/toolbar.htm)ة Material Editor هن <u>شريط الأيقونات</u> <u>الَعلوي</u> الإيقونة الخامسة منَ اليمين ، مع ملاحظة أن الإخوّة الدين يشغلُون MAXعلٍ نمط عرض 640 × 480 لن يستطجعوا رؤيٌ شريط القواُم هذا كاملاً ، وبالتالي فإن َعليَهم محاولة تحريكَ الماوس علي الشريط حتى تتحول المشيرة إلى عَلامَة القبضَة ، ثم الضَغط وسُحُب شريط الإيقونات يميناً وشمالاً لرِّؤية أجزاءه المخفية .. أو يمكن أختَيار الأمر ًمن شريطَ الأوامر TOOLSاألمر قبل األذجر ؽً ذيل القاُم..ٌ

<u>م⁄/ حظة</u> : بما أننا نود إكساء المكعب بعدة خامات ولبس خامة واحدة ، فإننا لن نلجأ للطريقة القياسية في إنشاء الخامات والتي سبق أن أشرنا إليها ، وعوضاً عن ذلك سنستخدم أكثر ْأنُواع الخامات تقدماً ، إِلا وهَي خامَة-Multi/Sub Object، هذه الخامة التي تسمح للمستخدم بتركيب خامة واحدة مكونة من خامات فرعية متعددة لإكساء مجسم واحد .. واصل الآن مع الخطوات..

-بعد أن يعمل مخرر المواد والذراُط َ اتجى إلٍ زر نوع الذامٌ Type وهو في هذه الحالة Standard إضغط عليه ، وسيقوم MAX بعرض مستعرض المواد والخرائط Materiale/Map Browser ، وستجد قائمة مكونة من عدة أنواع من الخرائط ، انتقى البند الرابع في القائمة Object-Sub/Multiثم إضػط مواؽق َ وعندها سجعرض علجك MAX رسالةٌ تأكيد علي استبدال الخامة الإفتراضية في نافذة محرر المواد والخرائط والتب تظهر هنا باللون الأحمر ، أقبل بالخيار الإفتراضي وإضغط موافق..

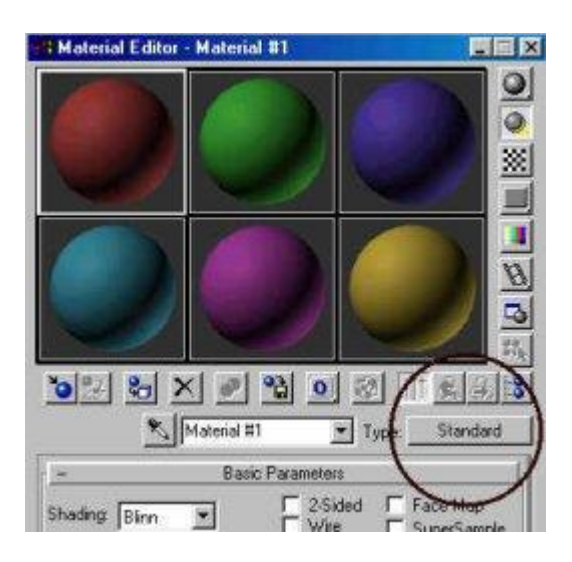

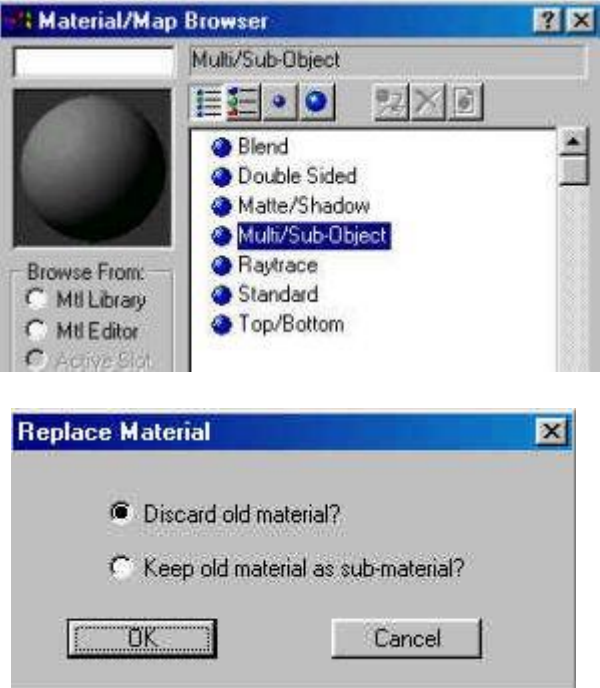

عند ذلك سيقوم MAX بإضافة المادة الجديدة ( الأب ) في النافذة النشطة من لوحة محرر المواد الخرائط..

-وسيقوم أيضاً بفتح لوحة جديدة بعنوان Basic Parmeters مكونة من عشر خامات إفتراضية ، بإمكانك بطبيعة الحال زيادة هذا العدد أو إنقاصه ، ولدواعي المثال هَنا سنقوم بالإقتصار علي ثلاث خامات فقط ، ولتحديد العدد إنقر الزر Set Number وقم بتحديد الرقم ثلاثة ثم إضغط موافق ، وعلى الفوَر سَيَستبقي MAX هنا فقط ثلاث خَرائط وسيقوم بحذفَ الباقي .. يستخسن دائماً هنا قصر العدد علي الخرائط المستخدمة فعلاً ، بقاء العدد مرِ تفعاً يعني زيادة في وقت التصبير دون مبرر ..

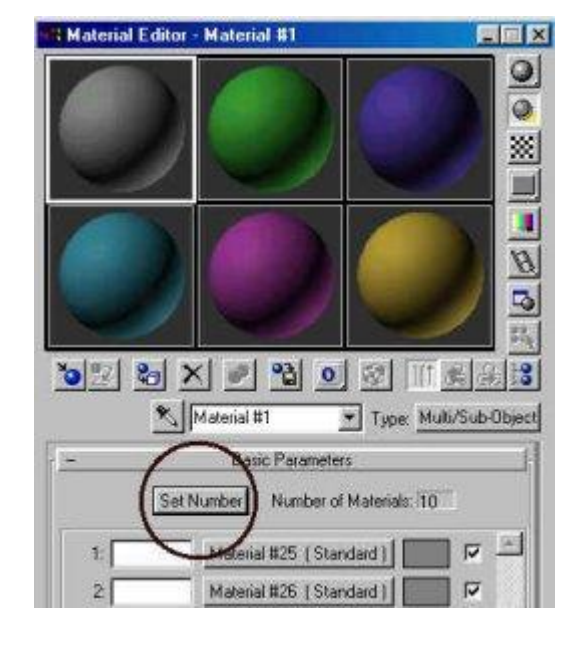

-الآن سنشرع في خطوة مهمة ، وهي إنشاء ثلاث خامات فرعية ( أبناء ) تحت الخامة الرَئيسَية .. وسنستعين بالصور التالية ، والموجودة على القرص الصلب كملؾات.. Bmp

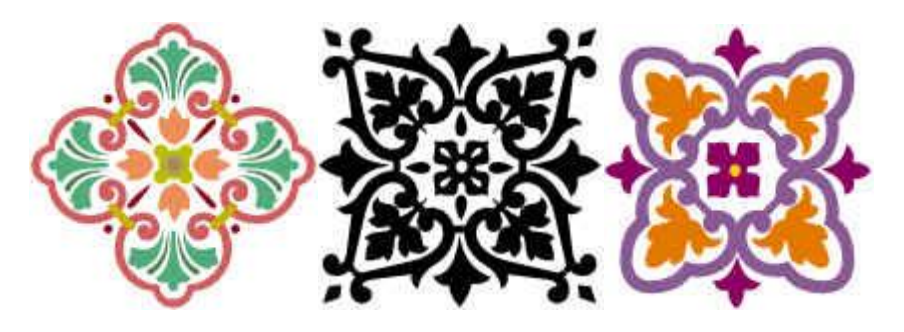

الآن سنجهز المادة الأولى..

-اتجه إلى المادة الأولى في لوحة Basic Parmeters ، وأنقر على الزر .. Standard #25 Materialوسجنقلك MAX اآلن إلٍ المستوى الفر عن للمادة الأولى..

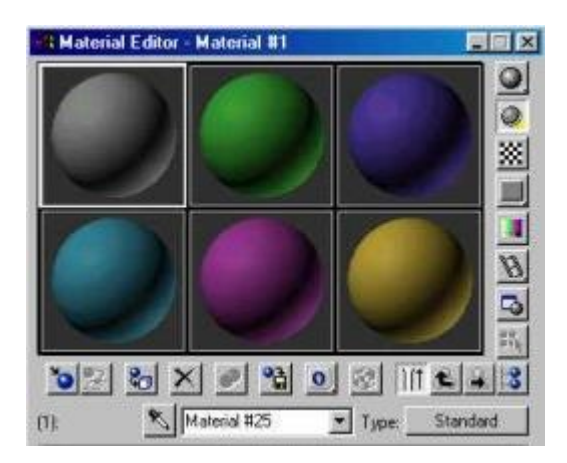

-توجه الآن إلى لوح Map وهو اللوح الثالث الأفتراضي في محرر المواد والخَرائط ، وأنقر عَلَى الشريط الذي يَحتوي التسميةَ ، ليُقومُ ماكسَ بتوسيع الَقائمةُ ولتظهرُ لكَ القائمة التاليَّة:

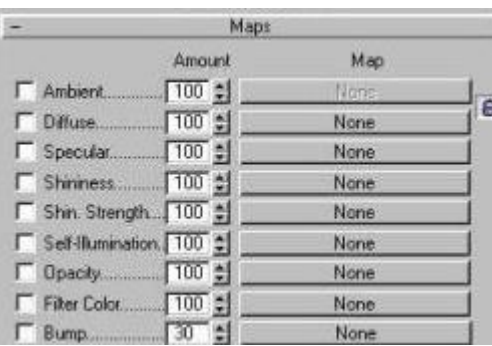

-الآن توجه إلى الخريطة الثانية المعنونة Diffuse أو خريطة اللون المنشر ، إضط على زر None بجوارها ، فتنفَتح لك القائمة التاليةُ:

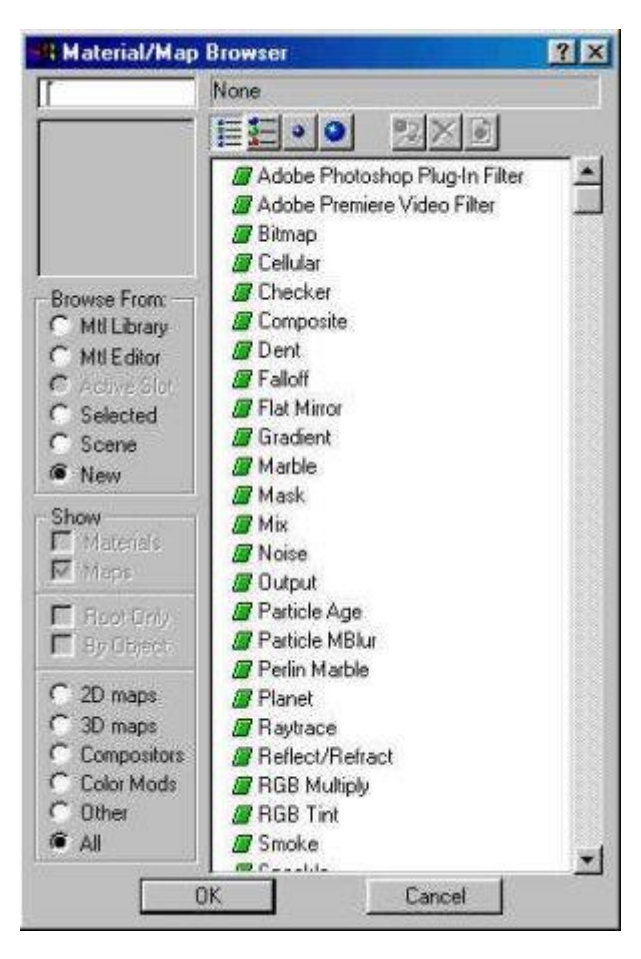

-اختار الخامة الثالثة المعنونة بـ Bitmap ، وإضغط موافق .. فتعود مرة ثانية إلى محرر المواد والخرَائط..

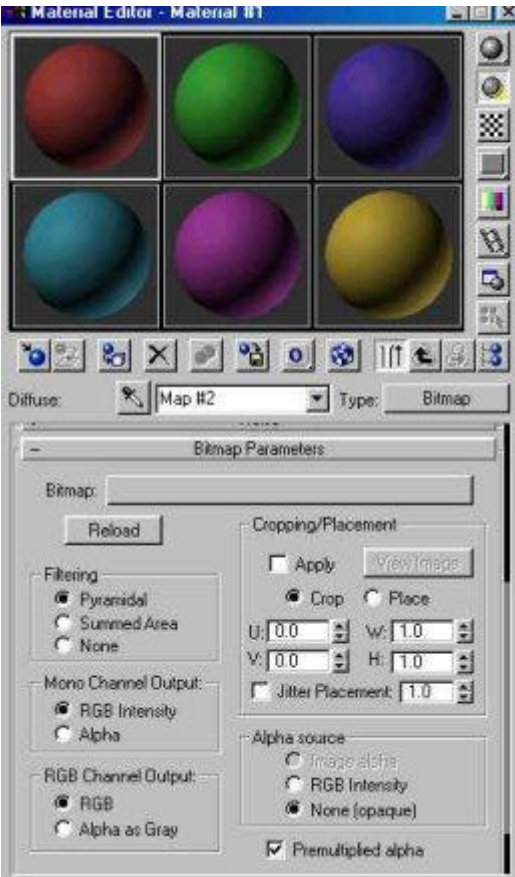

الطويل بجوار كلمة Bitmap ، وعندئذ سيفتح لك ماكس نافذة Windows -تحرك الآن إلى لوحة Bitmap Parameters ، وإضغط على المربع قياسيَّة ويطَّالبَك بتحديد صورة ، قم بإختيار الصورة المرغوبة ثم إضغط موافق ..وعلى الفور سيقوم MAX بإعتماد الخامة الجديدة في منفذ الرؤية النشط .. لا تنسي أن تفعل وضعية المعاينة للخامة على المجسم في منفذ الرؤية في هذه المرحلة بضغط أيقونة <sup>الك</sup>ا Show Map in Viewport الزر الذامس من الجسار .. وذلك ينسخب علٍ كل ذامٌ من الذامات الثلاث..

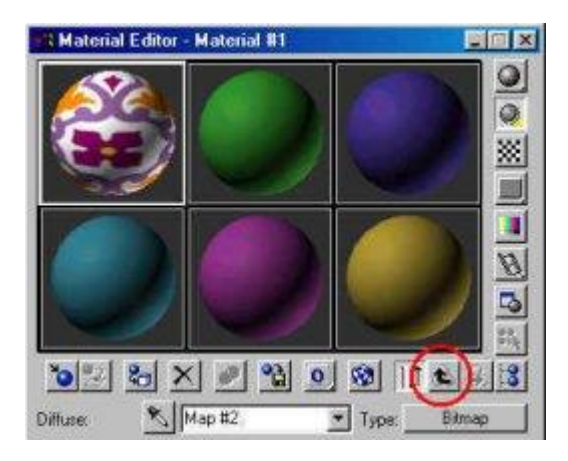

- تم الآن إعداد الخامة الأولى ، وللعودة إلى مستوى المادة الر ئيسي إضغط مرتين وكما هو واضح فيَ الصوَرة العلوية عليَ أيقونة السهَم المُتجه إلى أعليّ Go to Parent للعودة لمَسَتوى الّخامة الرئيسَية ( الأَبُ ) ، وعلي الفور ستلاحظ كيف أن MAX قد قامَ بتركيب المادة الأولي والتي أصبَحت جزئيّة في منفذ الخامة ، وهو الآن بإنتظارك لتقوم بتركيب المادتتين المتبقيتين

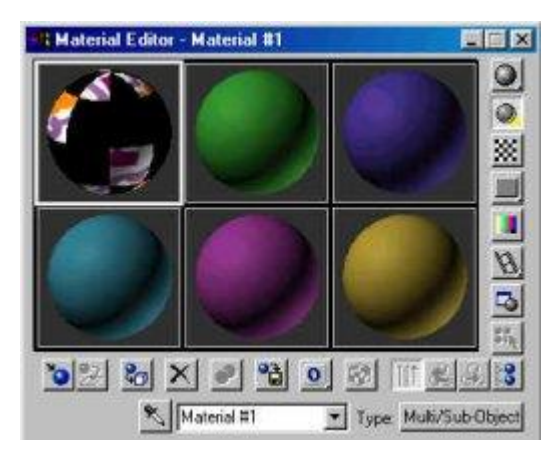

قم الآن بتر كيب المادتين المتبقيتين بنفس الطريقة..

بعد الانتهاء سيكون على الشق الخاص بالخامة مزيج مركب من المواد الثلاث..

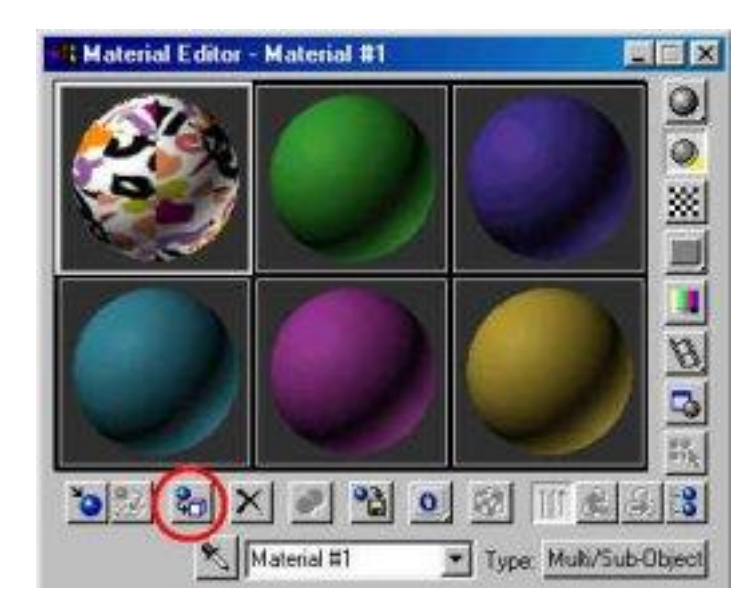

-مع اختيار المكعب قم الآن قم بضغط زر ل<sup>معا</sup> Assign Material to Selectionلتطبيق الخامة الر ئيسية المنشئة إلى المجسم.

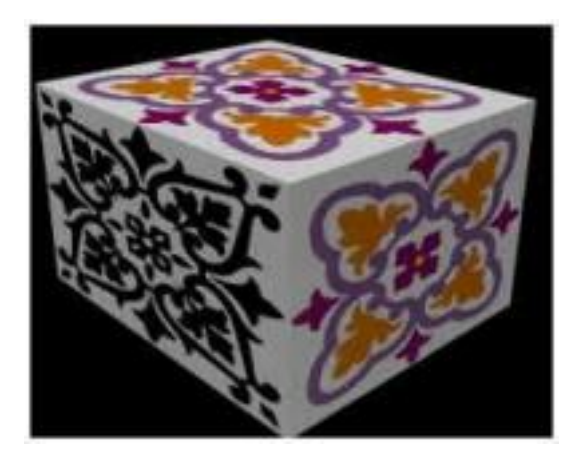

لقد قام MAX بتطبيق الخامة علي أوجه المكعب بشكل عشوائي أو افتر اضي..

ما نريده نحن هو إكساء أوجه محددة مرغوبة بإحدى الخامات الثلاث .. فما هو الخل ؟؟

الحل يكمن في الوصول إلى أوجه هذا المكعب لتغيير ِ خاماتها يدوياً ، ولفعل ذلك سنقوم بتطبيقَ بعض المعدَلات والتي ستقوم بتحويل الكائن البدائيَ )المكعب) إلى كائن شبكّي قابل للتحرّير َ، حيثَ أننا بحاجة إليّ النفاذ إلى داخل مكونات هذا المكعب الفرعية ( مكونات المكعب هنا النقاط والأوجه والقطع المستقجمٌ ( ومن ثم التعديل علٍ مستوى الوجوه.. Face

في الحقيقة هناك طريقتين شائعتين هما:

-إضافة معدل Edit Mesh تحرير الكائن الشبكي ، وذلك عن طريق الإنتقال للوحة التعديل Modify Panel ، ثم ضغط زر More لمشاهدة قائمة المعدِلات المتاحة ومن ثم انتقاء المعدل وتطبيقه على المكعب .. وبإستخدام هذه الطريقة سيكون بإمكانك متب شئت نقويض وحذف هذا المعدل وَالَّزِ جوع إلي المكعب الأساسي..

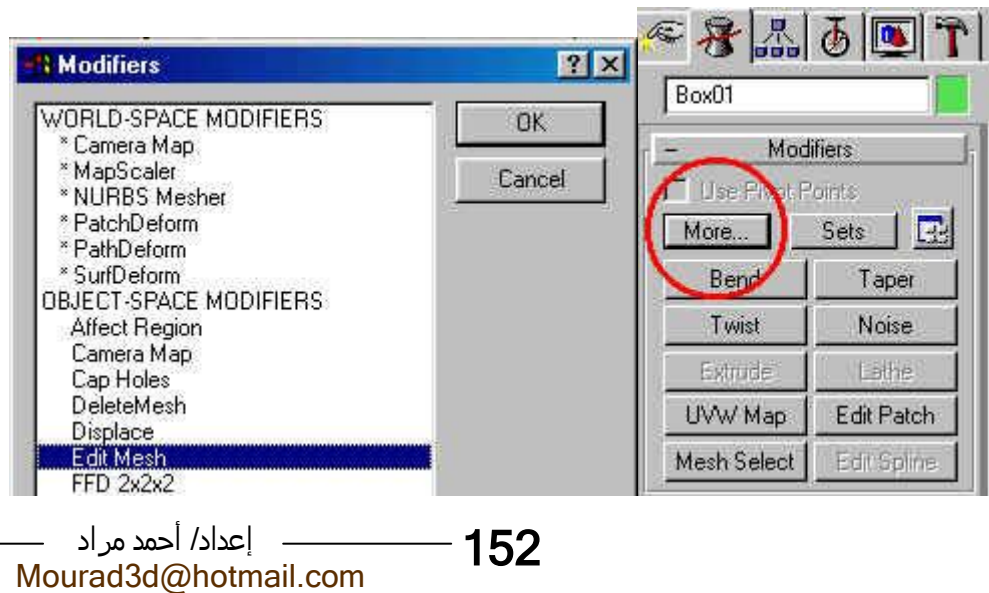

-الطريقة الثانية هو بتخويل المكعب بشكل نمائق الف كائن شبكي قابل للتعديل ، مع ملاحظة أن هذا الخيار يعني عدم إمكانية التراجع عنه لاحقاً )وعموماً عند إجراء تغييرات جوهرية على مجسمك تتضمن مثلاً عمليات نقل أو تحريك أو قص أو إضافة لأي كائن فرعي فيه فعليك بالطريقة الأولى ، وإما إذا كان التعديل طفيفاً وِلا يمس بنية الكائن الأساسية أو الفرعية كما في مثالنا هذا فعليك بالطريقة الثانية ( وكلا الطريقتين تعمل بطريقة متشابهة ، وسنتناول في مثالنا هذا الطريقة الثانية..

إلٍ قسم Stack Modifiers َ منى قم بالضػط علٍ إيقونٌ Stack Edit-بعد اذتجار المكعب َ توجى إلٍ لوخٌ التعديل Panel Modify ثم انتقل في أقصىي البمين ، ومن خلال القائمة اختار البند الثاني في القائمة وهو أمر التحويل إلى كائن شبكي قابل للتحرير Editable Mesh وسيقوم MAX وفوراً بتنفيذ المهمة لتصبح الآن أمام مجسم بمواصفات جديدة أبرزها أنه يمكنك الآن التعامل مع أجزاءه الداخلية ، وكما سيتضح في الخطوات اللاحقة..

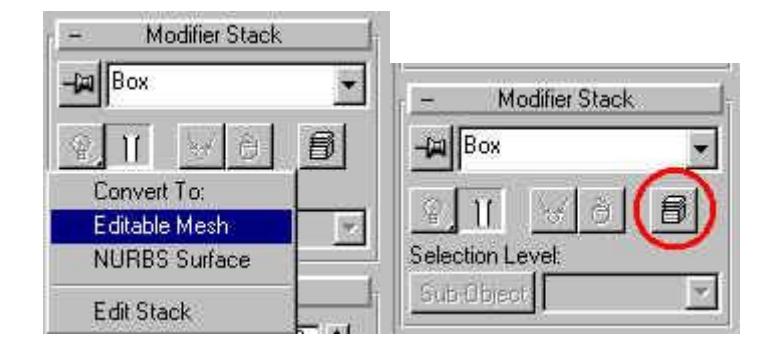

-الآن سنقوم بالتوجه لمنافذ الرؤية لنقوم بتجهيزها قبل الشروع في إتمام<br>العمل ، ولو تأملت منافذ الرؤية جيداً لوجدت أنه ومن الصعوبة تحديد مكان -الآن سنقوم بالتوجه لمنافذ الرؤية لنقوم بتجهيزها قبل الشروع في إتمام دقيق لإختيار الأوجه في كل المناظر بإستثناء منظر Perspective ، وبما أننا في حاجة لهذا المنظر المعاينة الخامات ، فسنقوم بتغيير أحد منافذ الرؤية الثلاث الآن لوضع يسمح لنا بمعاينة التحديد بشكل أفضل .. طبق التالي قبل اإلستمرار:

-توجه مثلاً لمنظر Top ، إضغط عليه ليصبح نشطاً ، إضغط من لوحة المفاتيح حرفP

-صحح الرؤية في منافذ الرؤية بضغط زر Zoom Extents All,  $\Xi$ Zoom Extents All Selectedالزر الأخير الأيمن في الصف العلوي Q (史 団 田 من مجموعة أدوات التحكم بالرؤية <sup>لكاره</sup>ُ <sup>الله</sup>ُ Viewport Controls والكائنة فَو أسفلَ واجهة MAX في أقصى اليمين .. هذا الإجراء يقوم بعمل

تصحيح للرؤية عن طريق عمل تزويم مناسب لإستيعاب المجسمات في المشهد والغرض منه التمكن من مشاهدة كامل المكعب .. ثم انتقى أيقونة ل<del>ن</del><sup>ط</sup>ً ٌالرؤي منؾذ ٍإل وتوجىArc Rotate/Arc Rotate on Selection الجديد هذا وقم بعمل إستدارة مناسبة للمشهد للتتمكن لاحقاً من اختيار أوجه المكعب بسهولة ، حاول محاكاة المشهد في الصورة أسفل.

-بقيت خطوة وهي التأكد من اختيار طريقة العرض السلكية للمجسم ،<br>بالتوجه إلى المنظر الأيمن العلوي منظر Top سابقاً و Perspectiveحالياً -بقيت خطوة وهي التأكد من اختيار طريقة العرض السلكية للمجسم ، ، وتحريك المؤشر فوق الكلمة عنوان المنفذ ، ومن ثم الضغط على زر الماوس الأيمن ومن خلال القائمة المنبثقة أختار النمط السلكي Wireframe ، وبالنسبة للمنظر في Perspective في الأسفل فسنختار له الخيار الأول Highlights+Smoothلجسمد لنا هذا الذجار بمعاينٌ الذامات علٍ هذا المنفذ .. الآن ستصبح منافذ الرؤية كالتالي:

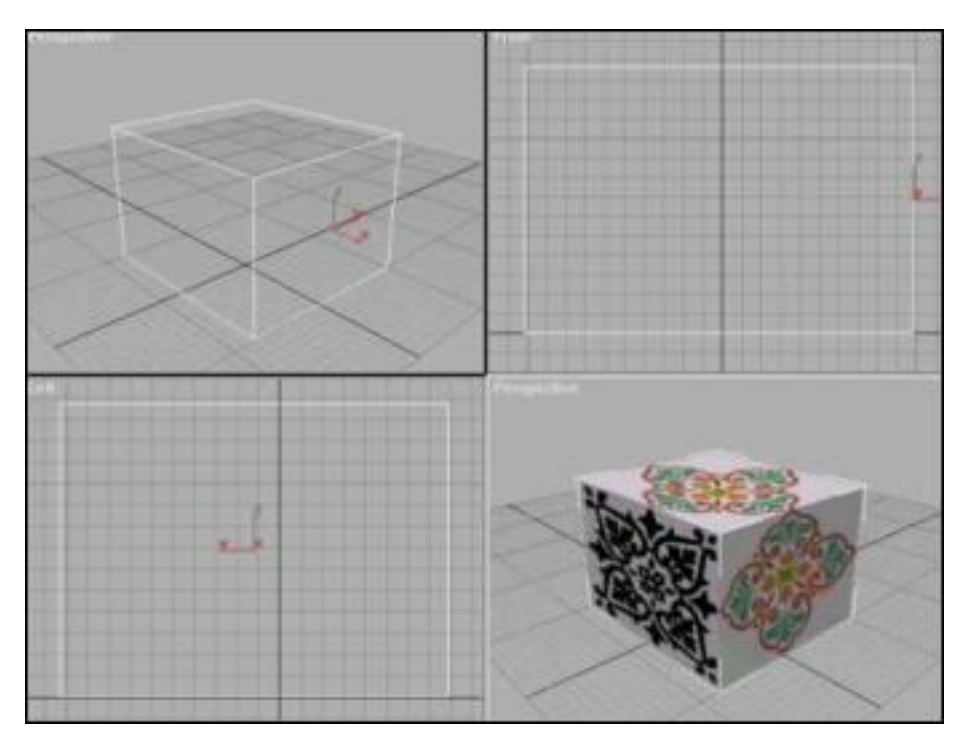

-الآن ومن لوحة التعديل ، إذهب إلي قسم Modifiers Stack انتق الشريط المعنون بـ Sub-Object فيتحول لونه للأصفر ، ومن القائمة المجاورة انتقى خيار التعديل على مستوى الوجوه Face ، وعلى الفور سيقوم MAX بفتح قائمة طويلة مليئة بالأوامر وادوات التعديل وكلها خاصة بمستوى التعديل علي الوجوه .. ( لا مناص من استخدام القبضة لتحريك لوح الأوامر صعوداً ونزولا(

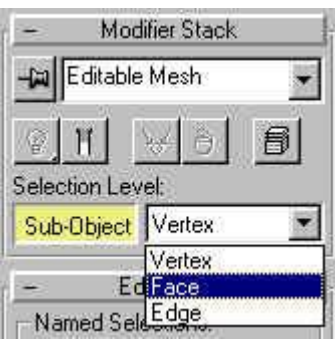

-انت الآن في وضع العمل علي مستوى الوجوه ، إنتقل الآن إلي منظر Perspectiveفَّةِ الأعلي ، وحاول ملامسَة الكائن بمشيرة الماوس ، علي الفور ستدرك أن MAX ينتقي الأوجه فقط وسيقوم MAX تلقائياً بإحاطة الوجوه المختارة بحد ذو لون أَحمر َ ، حاول الآن اختيار أحد الأوجه ثم إضغط زر الماوس لتثبيت التحديد .. أنظر الصورة.. ..

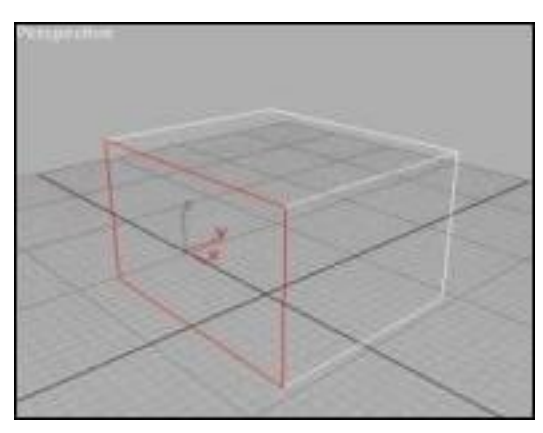

-الآن أترك وجه المكعب المختار كما هو ، وعد إلى القائمة الخاصة بأوامر التعديل علَى مَستوى الوجوه في لوحة التعديلَ ، تحرك الآن إلي اللوحة الفرعية Edit Surface ومن قسم Material توجه إلي الخانة ID ، وضع القيمة واحد .. إن واحد يعني ببساطة الخريطة الأولى من مجموعة الخرائط الثلاث التي تم تركيبها سابقاً في أول هذا التمرين..

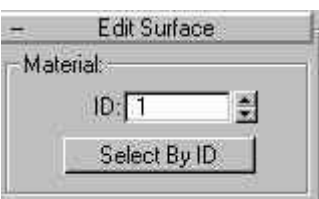

-ستكون النتيجة كالتالي:

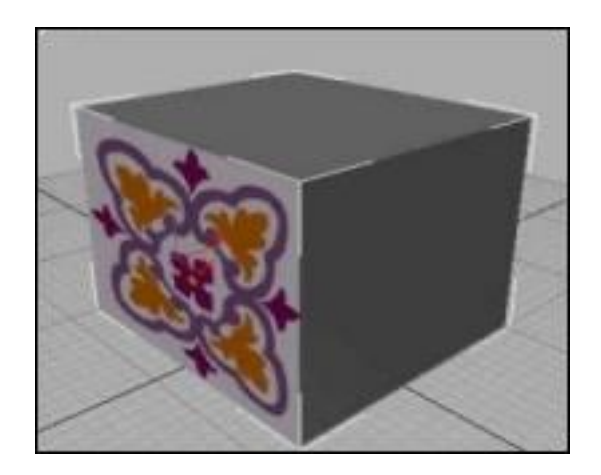

-الآن انتقي كلا الوجهين المتبقيين كل على حدة ، وفي خانة ID ضع للأول<br>رقم الخريطة 2 ، والثاني رقم الخريطة 3

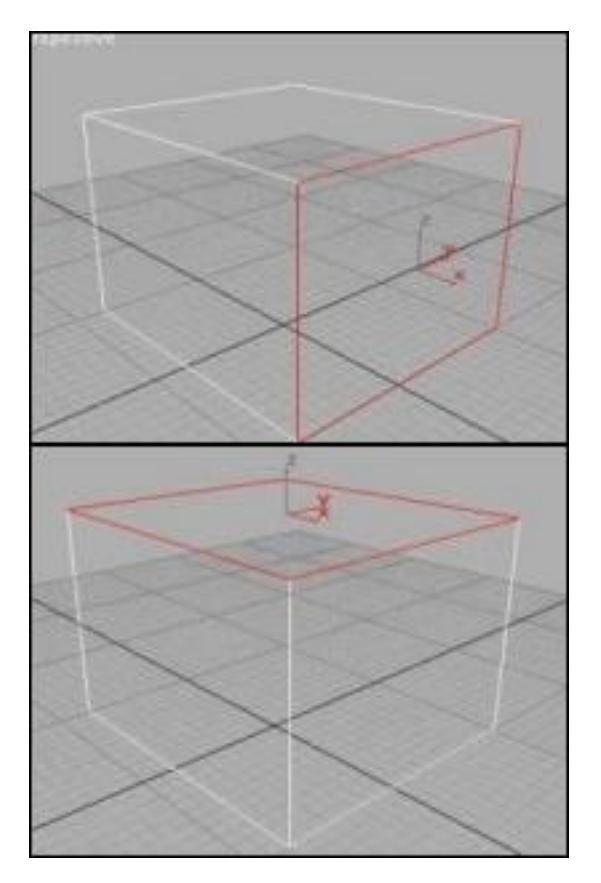

للمشهد بضغط أيقونة التصبير السريع <mark>@ Quick Render/Production</mark> -قم الآن بانتقاء منفذ الرؤية Perspective السفلي ثم قم بعمل تصبير Draft orمن شريط القواُم العلوي َ وِخظ النتجج..ٌ

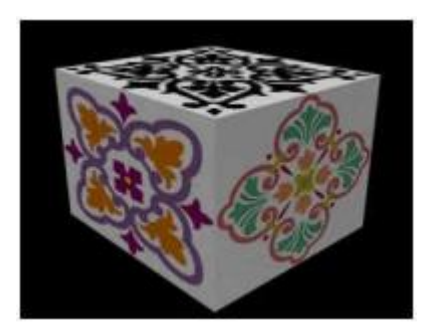

-هذا شيء بسيط جداً مما يمكنك القيام به في لوح التعديل هذا وعلي مستوي الوجوه كما لاحظت ، ناهيك عن ما يمكنك فعْله بَأدوات التحكم الَموجودة عَلَي مستوى النقاط والمقاطع..

-إن فكرة تفكيك الكائن إلي إجزاء صغيرة كوسيلة للتعامل معها تعد أمراً حيوياً جداً ، في حال أرَّدَت أن تبَدأ بتصميَم مجَسماتك ، ويمكنك وفق هذاً المفهوم القيام بعمليات قد تبدو بدون هذه الطريقة معقدة ومستحيلة ، ليس فقط فو مُجَال إضافة الخامات كما مر ، وإنما حتى علي مستوى التعديل ونحت الكاُنات للوصول بتصمجمك إلٍ ما تريد..

 Faceَ عن طريق استذدام معدل البثق Extrude َ وأمر التخريك--وسأعرض عليكم الآن المكعب ، ولكن بعد التلاعب في مستوى الأوجه Moveقط..

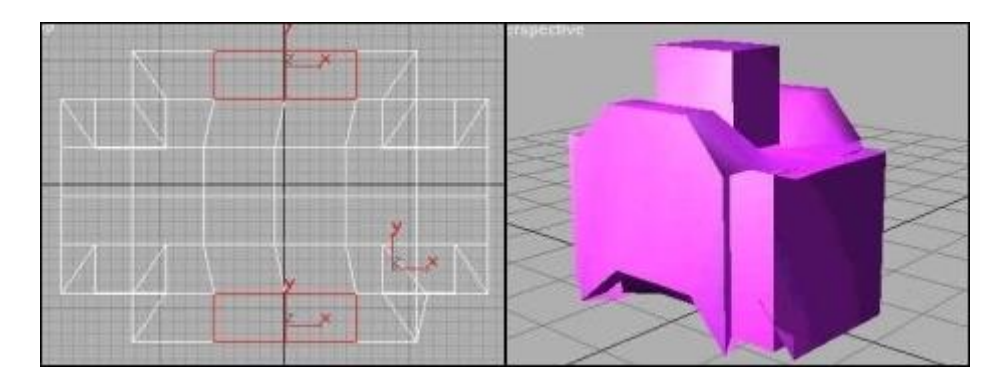

هذه هو بعض إمكانيات MAX الحقيقية…